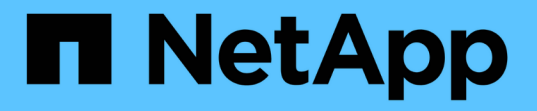

# **Ubuntu** または **Debian** をインストールします StorageGRID 11.5

NetApp April 11, 2024

This PDF was generated from https://docs.netapp.com/ja-jp/storagegrid-115/ubuntu/installationoverview.html on April 11, 2024. Always check docs.netapp.com for the latest.

# 目次

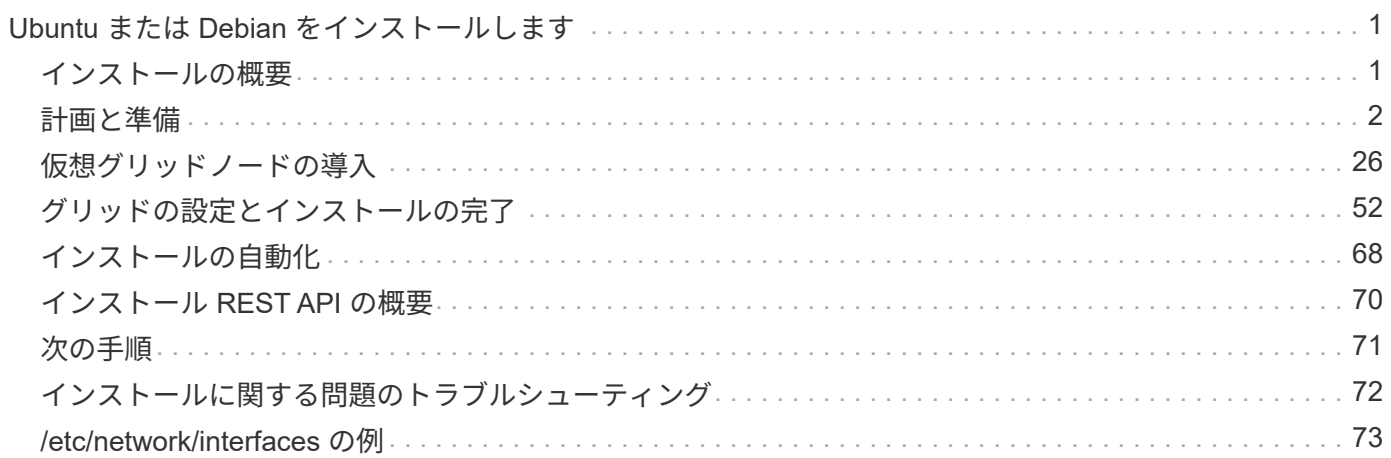

# <span id="page-2-0"></span>**Ubuntu** または **Debian** をインストールします

UbuntuまたはDebianの環境にStorageGRID ソフトウェアをインストールする方法につ いて説明します。

- ["](#page-2-1)[インストールの概要](#page-2-1)["](#page-2-1)
- ["](#page-3-0)[計画と準備](#page-3-0)["](#page-3-0)
- ["](#page-27-0)[仮想グリッドノードの導入](#page-27-0)["](#page-27-0)
- ["](#page-53-0)[グリッドの設定とインストールの完了](#page-53-0)["](#page-53-0)
- ["](#page-69-0)[インストールの自動化](#page-69-0)["](#page-69-0)
- ["](#page-71-0)[インストール](#page-71-0) [REST API](#page-71-0) [の概要](#page-71-0)["](#page-71-0)
- ["](#page-72-0)[次の手順](#page-72-0)["](#page-72-0)
- ["](#page-73-0)[インストールに関する問題のトラブルシューティング](#page-73-0)["](#page-73-0)
- ["/etc/network/interfaces](#page-74-0) [の例](#page-74-0)["](#page-74-0)

## <span id="page-2-1"></span>インストールの概要

Ubuntu または Debian 環境への StorageGRID システムのインストールは、主に 3 つの 手順で行われます。

- 1. \* 準備 \* :計画と準備の際に、次のタスクを実行します。
	- StorageGRID のハードウェア要件とストレージ要件について説明します。
	- ネットワークを適切に設定するためのStorageGRID ネットワークの詳細について説明します。詳細に ついては、StorageGRID のネットワークに関するガイドラインを参照してください。
	- StorageGRID グリッドノードのホストとして使用する物理サーバまたは仮想サーバを決めて準備す る。
	- 準備したサーバで、次の作業を行います。
		- Ubuntu または Debian をインストールします
		- ホストネットワークを設定する
		- ホストストレージを設定する
		- Docker をインストールする
		- StorageGRID ホストサービスをインストールする
- 2. \* 導入 \*: 適切なユーザインターフェイスを使用してグリッドノードを導入します。導入したグリッドノ ードは、 StorageGRID システムの一部として作成され、 1 つ以上のネットワークに接続されます。
	- a. UbuntuまたはDebianのコマンドライン構成ファイルを使用して、手順1で準備したホストに仮想グリ ッドノードを導入します。
	- b. StorageGRID アプライアンスノードを導入するには、 StorageGRID アプライアンスインストーラを 使用します。

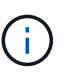

ハードウェア固有の設置と統合の手順は、 StorageGRID インストール手順 には含まれ ていません。StorageGRID アプライアンスのインストール方法については、使用する アプライアンスのインストールとメンテナンスの手順を参照してください。

3. \* 設定 \* :すべてのノードを導入したら、 Grid Manager を使用してグリッドを設定し、インストールを完 了します。

以下の手順では、 Ubuntu または Debian 環境に StorageGRID システムを導入して設定するための標準的なア プローチを推奨しています。次の代替アプローチに関する情報も参照してください。

- Ansible 、 Puppet 、 Chef などの標準的なオーケストレーションフレームワークを使用して、 Ubuntu ま たは Debian のインストール、ネットワークとストレージの設定、 Docker と StorageGRID ホストサービ スのインストール、および仮想グリッドノードの導入を行う。
- Python 設定スクリプト(インストールアーカイブに付属)を使用して、 StorageGRID システムの導入と 設定を自動化します。
- Python 設定スクリプト(インストールアーカイブまたは StorageGRID アプライアンスインストーラで入 手可能)を使用して、アプライアンスグリッドノードの導入と設定を自動化する。
- StorageGRID 環境を高度に開発する場合は、インストール REST API を使用して StorageGRID グリッド ノードのインストールを自動化します。

#### 関連情報

["](#page-3-0)[計画と準備](#page-3-0)["](#page-3-0)

["](#page-27-0)[仮想グリッドノードの導入](#page-27-0)["](#page-27-0)

["](#page-53-0)[グリッドの設定とインストールの完了](#page-53-0)["](#page-53-0)

["StorageGRID](#page-69-1) [ホストサービスのインストールと設定を自動化する](#page-69-1)["](#page-69-1)

["](#page-71-0)[インストール](#page-71-0) [REST API](#page-71-0) [の概要](#page-71-0)["](#page-71-0)

["](https://docs.netapp.com/ja-jp/storagegrid-115/network/index.html)[ネットワークガイドライン](https://docs.netapp.com/ja-jp/storagegrid-115/network/index.html)["](https://docs.netapp.com/ja-jp/storagegrid-115/network/index.html)

## <span id="page-3-0"></span>計画と準備

グリッドノードの導入および StorageGRID グリッドの設定を行う前に、手順 を完了す るためのステップと要件を把握しておく必要があります。

StorageGRID の導入手順と設定手順を実行するには、 StorageGRID システムのアーキテクチャと運用に関す る十分な知識が必要です。

一度に 1 つ以上のサイトを導入できますが、ストレージノードが少なくとも 3 つ必要であるという最小要件 をすべてのサイトが満たしている必要があります。

StorageGRID のインストールを開始する前に、次の作業を実行する必要があります

- ノードごとの CPU や RAM の最小要件など、 StorageGRID のコンピューティング要件を確認します。
- トラフィックの分離、セキュリティ、および管理性の向上のために複数のネットワークをサポートする StorageGRID の仕組みについて理解し、 StorageGRID の各ノードに接続するネットワークを決めます。

StorageGRID のネットワークに関するガイドラインを参照してください。

- 各タイプのグリッドノードのストレージ要件とパフォーマンス要件を把握します。
- 導入予定の StorageGRID ノードの数とタイプに応じて、それらをサポートできる十分なリソースを備え た一連のサーバ(物理、仮想、またはその両方)を特定します。
- 物理ホストに対して、サービスを中断することなく定期的なメンテナンスを実行する場合は、ノード移行 の要件を確認します。
- すべてのネットワーク情報を事前に収集します。DHCP を使用している場合を除き、各グリッドノードに 割り当てる IP アドレス、および使用される Domain Name System ( DNS ;ドメインネームシステム) サーバと Network Time Protocol ( NTP ;ネットワークタイムプロトコル)サーバの IP アドレスを収集 してください。
- StorageGRID アプライアンスを含む必要なすべてのハードウェアを仕様に従って設置、接続、設定しま す。

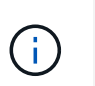

ハードウェア固有の設置と統合の手順は、 StorageGRID インストール手順 には含まれてい ません。StorageGRID アプライアンスのインストール方法については、使用するアプライ アンスのインストールとメンテナンスの手順を参照してください。

• 使用する導入ツールと設定ツールを決定します。

#### 関連情報

["](https://docs.netapp.com/ja-jp/storagegrid-115/network/index.html)[ネットワークガイドライン](https://docs.netapp.com/ja-jp/storagegrid-115/network/index.html)["](https://docs.netapp.com/ja-jp/storagegrid-115/network/index.html)

["SG100 SG1000](https://docs.netapp.com/ja-jp/storagegrid-115/sg100-1000/index.html)[サービスアプライアンス](https://docs.netapp.com/ja-jp/storagegrid-115/sg100-1000/index.html)["](https://docs.netapp.com/ja-jp/storagegrid-115/sg100-1000/index.html)

["SG6000](https://docs.netapp.com/ja-jp/storagegrid-115/sg6000/index.html) [ストレージアプライアンス](https://docs.netapp.com/ja-jp/storagegrid-115/sg6000/index.html)["](https://docs.netapp.com/ja-jp/storagegrid-115/sg6000/index.html)

["SG5700](https://docs.netapp.com/ja-jp/storagegrid-115/sg5700/index.html) [ストレージアプライアンス](https://docs.netapp.com/ja-jp/storagegrid-115/sg5700/index.html)["](https://docs.netapp.com/ja-jp/storagegrid-115/sg5700/index.html)

["SG5600](https://docs.netapp.com/ja-jp/storagegrid-115/sg5600/index.html) [ストレージアプライアンス](https://docs.netapp.com/ja-jp/storagegrid-115/sg5600/index.html)["](https://docs.netapp.com/ja-jp/storagegrid-115/sg5600/index.html)

["](#page-13-0)[ノードコンテナの移行要件](#page-13-0)["](#page-13-0)

#### 前提要件

StorageGRID をインストールする前に、必要な情報やデータ、機器を揃えておく必要が あります。

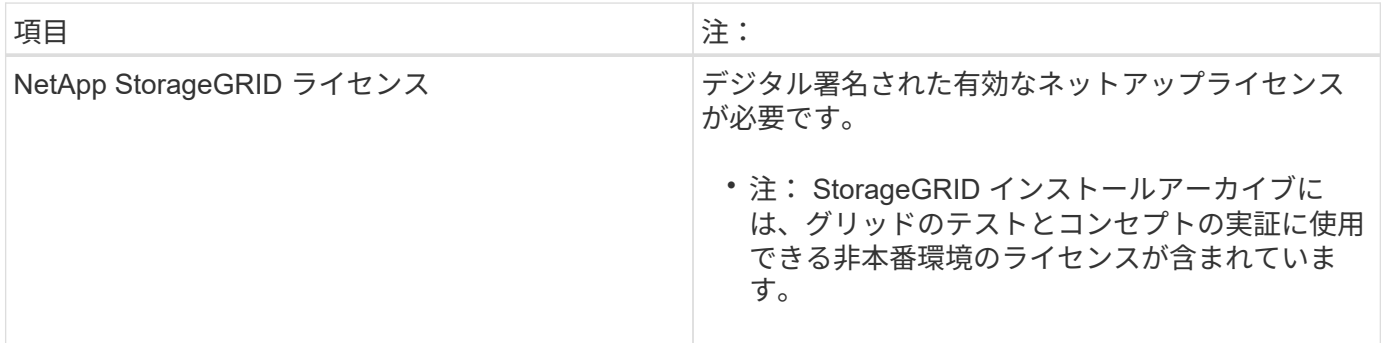

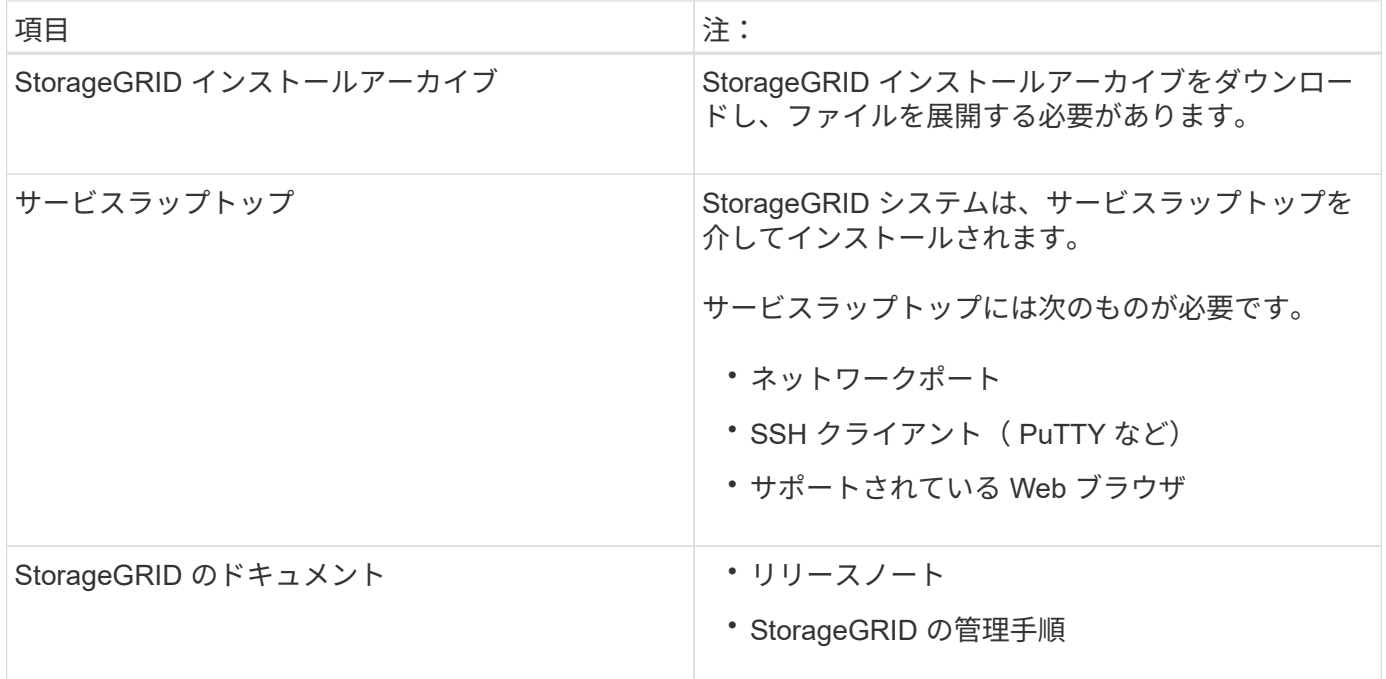

#### 関連情報

["StorageGRID](#page-5-0) [インストールファイルの](#page-5-0)[ダ](#page-5-0)[ウンロードと](#page-5-0)[展](#page-5-0)[開](#page-5-0)["](#page-5-0)

["Web](#page-15-0) [ブラウザの要件](#page-15-0)["](#page-15-0)

["StorageGRID](https://docs.netapp.com/ja-jp/storagegrid-115/admin/index.html) [の管理](https://docs.netapp.com/ja-jp/storagegrid-115/admin/index.html)["](https://docs.netapp.com/ja-jp/storagegrid-115/admin/index.html)

#### ["](https://docs.netapp.com/ja-jp/storagegrid-115/release-notes/index.html)[リリースノート](https://docs.netapp.com/ja-jp/storagegrid-115/release-notes/index.html)["](https://docs.netapp.com/ja-jp/storagegrid-115/release-notes/index.html)

## <span id="page-5-0"></span>**StorageGRID** インストールファイルのダウンロードと展開

StorageGRID インストールアーカイブをダウンロードし、必要なファイルを展開する必 要があります。

#### 手順

1. ネットアップの StorageGRID ダウンロードページにアクセスします。

["](https://mysupport.netapp.com/site/products/all/details/storagegrid/downloads-tab)[ネットアップの](https://mysupport.netapp.com/site/products/all/details/storagegrid/downloads-tab)[ダ](https://mysupport.netapp.com/site/products/all/details/storagegrid/downloads-tab)[ウンロード:](https://mysupport.netapp.com/site/products/all/details/storagegrid/downloads-tab) [StorageGRID"](https://mysupport.netapp.com/site/products/all/details/storagegrid/downloads-tab)

- 2. 最新のリリースをダウンロードするボタンを選択するか、ドロップダウンメニューから別のバージョンを 選択して、「 \* Go \* 」を選択します。
- 3. ネットアップアカウントのユーザ名とパスワードを使用してサインインします。
- 4. 「注意 / 必ずお読みください」という記述が表示されたら、それを読んでチェックボックスを選択してく ださい。

StorageGRID リリースのインストール後に、必要な修正プログラムを適用する必要があります。詳細につ いては、リカバリおよびメンテナンスの手順にあるホットフィックス手順 を参照してください。

5. エンドユーザライセンス契約を読み、チェックボックスをオンにして、「\*同意して続行 \*」を選択しま す。

選択したバージョンのダウンロードページが表示されます。このページには 3 つの列があります。

6. [Install StorageGRID \*(インストールソフトウェアのインストール)]列で、適切なソフトウェアを選択し ます。

を選択します .tgz または .zip 使用するプラットフォームに対応したアーカイブファイルです。

- StorageGRID-Webscale-version-DEB-uniqueID.zip
- StorageGRID-Webscale-version-DEB-uniqueID.tgz

圧縮ファイルには、UbuntuまたはDebianのDEBファイルとスクリプトが含まれています。

を使用します .zip ファイルサービスラップトップでWindowsを実行している場合。 Ť.

- 7. アーカイブファイルを保存して展開します。
- 8. 次のリストから必要なファイルを選択します。

必要なファイルは、計画したグリッドトポロジおよび StorageGRID グリッドの導入方法によって異なり ます。

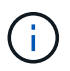

次の表に示すパスは、展開されたインストールアーカイブによってインストールされた最 上位ディレクトリに対する相対パスです。

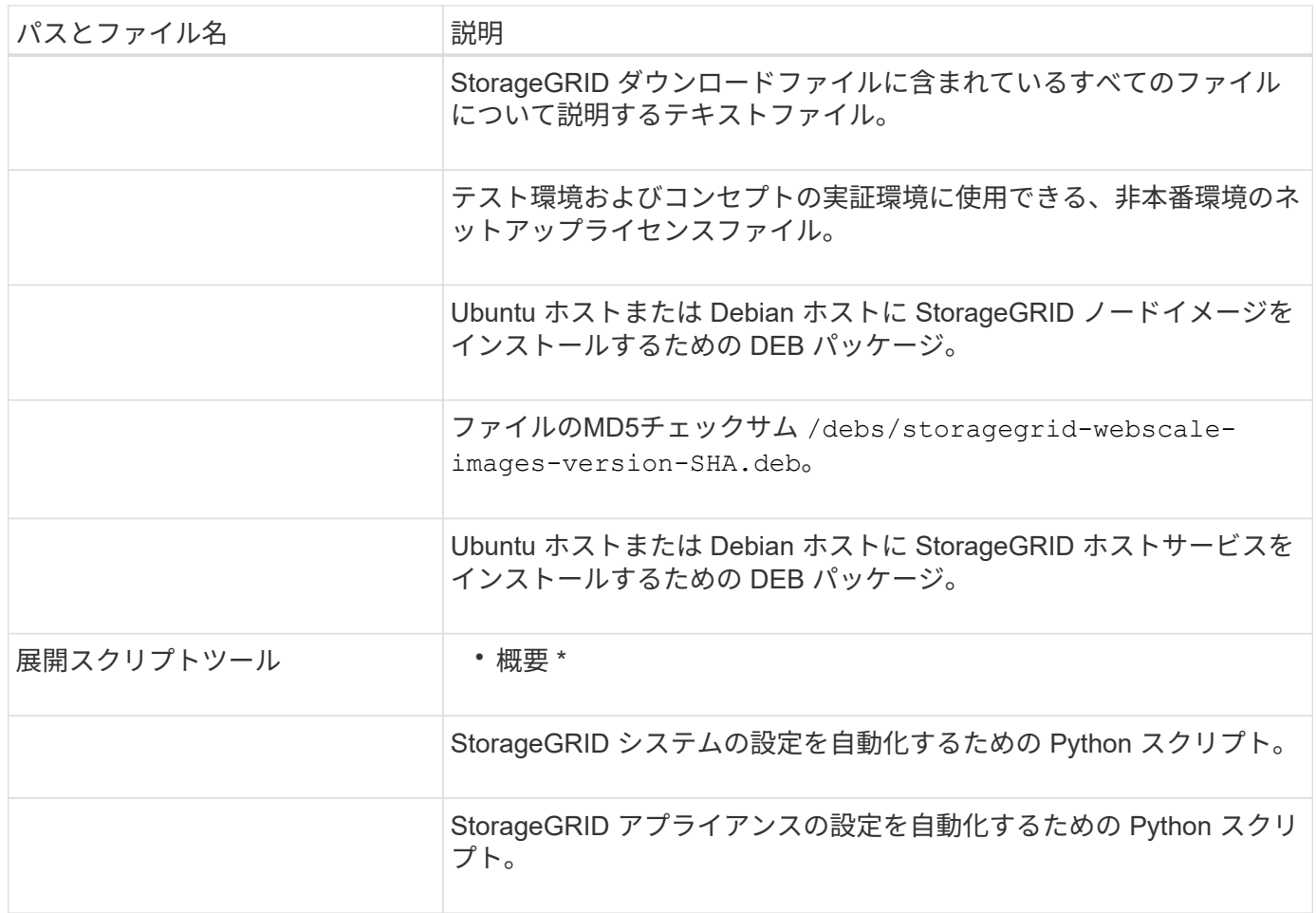

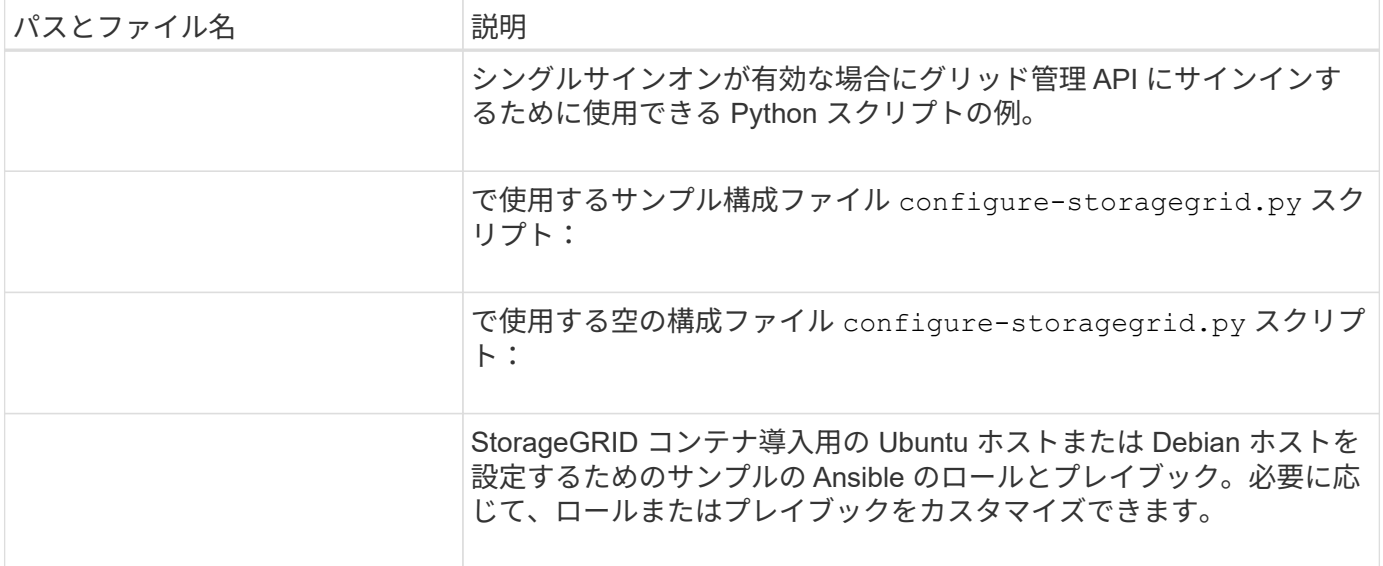

関連情報

[""](https://docs.netapp.com/ja-jp/storagegrid-115/maintain/index.html)

### **CPU** と **RAM** の要件

StorageGRID ソフトウェアをインストールする前に、ハードウェアの確認と設定を行っ て、 StorageGRID システムをサポートできる状態にしておきます。

サポートされているサーバについては、 Interoperability Matrix を参照してください。

各 StorageGRID ノードに必要な最小リソースは次のとおりです。

- CPU コア:ノードあたり 8 個
- RAM :システムで実行されている StorageGRID 以外のソフトウェアの合計 RAM 容量によって、ノード あたり 24 GB 以上、システム RAM の合計容量から 2 ~ 16 GB 削減されます

それぞれの物理ホストまたは仮想ホストで実行する StorageGRID ノードの数が、利用可能な CPU コアや物 理 RAM を超えないようにしてください。ホストが StorageGRID 専用ではない場合(非推奨)は、他のアプ リケーションのリソース要件も考慮する必要があります。

CPU とメモリの使用状況を定期的に監視して、ワークロードに継続的に対応できるようにしま す。たとえば、仮想ストレージノードの RAM 割り当てと CPU 割り当てを 2 倍にすると、 StorageGRID アプライアンスノードの場合と同様のリソースが提供されます。また、ノードあ たりのメタデータの量が 500GB を超える場合は、ノードあたりの RAM を 48GB 以上に増やす ことを検討してください。オブジェクトメタデータストレージの管理、 Metadata Reserved Space 設定の拡張、 CPU とメモリの使用状況の監視については、 StorageGRID の管理、監 視、アップグレードの手順を参照してください。

基盤となる物理ホストでハイパースレッディングが有効である場合は、ノードあたり 8 個の仮想コア( 4 個 の物理コア)で構成できます。基盤となる物理ホストでハイパースレッディングが有効でない場合は、ノード あたり 8 個の物理コアを用意する必要があります。

仮想マシンをホストとして使用する場合、 VM のサイズと数を制御可能であれば、 StorageGRID ノードごと に 1 つの VM を使用し、それに応じて VM のサイズを設定する必要があります。

 $(i)$ 

本番環境では、複数のストレージノードを同じ物理ストレージハードウェアまたは仮想ホストで実行しないで ください。単一の StorageGRID 環境の各ストレージノードをそれぞれ独自の分離された障害ドメインに配置 するようにします。単一のハードウェア障害が単一のストレージノードにしか影響しないようにすることで、 オブジェクトデータの耐久性と可用性を最大限に高めることができます。

ストレージ要件に関する情報も参照してください。

#### 関連情報

["NetApp Interoperability Matrix Tool](https://mysupport.netapp.com/matrix) [で確認できます](https://mysupport.netapp.com/matrix)["](https://mysupport.netapp.com/matrix)

["](#page-8-0)[ストレージとパフォーマンスの要件](#page-8-0)["](#page-8-0)

["StorageGRID](https://docs.netapp.com/ja-jp/storagegrid-115/admin/index.html) [の管理](https://docs.netapp.com/ja-jp/storagegrid-115/admin/index.html)["](https://docs.netapp.com/ja-jp/storagegrid-115/admin/index.html)

["](https://docs.netapp.com/ja-jp/storagegrid-115/monitor/index.html)[トラブルシューティングを](https://docs.netapp.com/ja-jp/storagegrid-115/monitor/index.html)[監視](https://docs.netapp.com/ja-jp/storagegrid-115/monitor/index.html)[します](https://docs.netapp.com/ja-jp/storagegrid-115/monitor/index.html)["](https://docs.netapp.com/ja-jp/storagegrid-115/monitor/index.html)

["](https://docs.netapp.com/ja-jp/storagegrid-115/upgrade/index.html)[ソフトウェアをアップグレードする](https://docs.netapp.com/ja-jp/storagegrid-115/upgrade/index.html)["](https://docs.netapp.com/ja-jp/storagegrid-115/upgrade/index.html)

<span id="page-8-0"></span>ストレージとパフォーマンスの要件

初期設定と将来のストレージ拡張に対応できる十分なスペースを確保できるよう、 StorageGRID ノードのストレージ要件を把握しておく必要があります。

StorageGRID ノードに必要なストレージは、 3 つの論理カテゴリに分類されます。

- ・\* コンテナプール \* ノードコンテナ用のパフォーマンス階層( 10K SAS または SSD )のストレージ。 StorageGRID ノードをサポートするホストに Docker をインストールして設定するときに、 Docker スト レージドライバに割り当てられます。
- \* システムデータ \* システムデータとトランザクションログのノード単位の永続的ストレージ用のパフ ォーマンス階層( 10K SAS または SSD )ストレージ。 StorageGRID ホストサービスで個々のノードに マッピングされて使用されます。
- \* オブジェクトデータ \* オブジェクトデータとオブジェクトメタデータの永続的なストレージを実現す るパフォーマンス階層 ( 10K SAS または SSD) のストレージと大容量階層 ( NL-SAS / SATA) のスト レージ。

カテゴリに関係なく、いずれのストレージにも RAID ベースのブロックデバイスを使用する必要があります。 非冗長ディスク、 SSD 、または JBOD はサポートされていません。いずれのカテゴリのストレージにも、共 有またはローカルのどちらかの RAID ストレージを使用できます。ただし、 StorageGRID のノード移行機能 を使用する場合は、システムデータとオブジェクトデータの両方を共有ストレージに格納する必要がありま す。

パフォーマンス要件

コンテナプールのボリューム、システムデータのボリューム、およびオブジェクトメタデータのボリュームの パフォーマンスは、システム全体のパフォーマンスに大きく影響します。ボリュームのディスクパフォーマン スが、レイテンシ、 1 秒あたりの入出力操作( IOPS )、スループットの点で適切になるように、それらのボ リュームにはパフォーマンス階層( 10K SAS または SSD )のストレージを使用します。オブジェクトデー タの永続的なストレージには、大容量階層( NL-SAS / SATA )のストレージを使用できます。

コンテナプール、システムデータ、およびオブジェクトデータ用のボリュームでは、ライトバックキャッシュ を有効にする必要があります。キャッシュは、保護されたメディアまたは永続的なメディアに配置する必要が あります。

**NetApp AFF** ストレージを使用するホストの要件

StorageGRID ノードが NetApp AFF システムから割り当てられたストレージを使用している場合は、ボリュ ームで FabricPool 階層化ポリシーが有効になっていないことを確認してください。StorageGRID ノードで使 用するボリュームで FabricPool による階層化を無効にすることで、トラブルシューティングとストレージの 処理がシンプルになります。

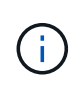

StorageGRID を使用して StorageGRID に関連するデータを FabricPool 自体に階層化しないで ください。StorageGRID データを StorageGRID に階層化すると、トラブルシューティングと 運用がより複雑になります。

必要なホストの数

各 StorageGRID サイトに、少なくとも 3 つのストレージノードが必要です。

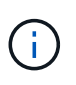

本番環境では、 1 つの物理ホストまたは仮想ホストで複数のストレージノードを実行しないで ください。各ストレージノードに専用のホストを使用すると、分離された障害ドメインが提供 されます。

管理ノードやゲートウェイノードなど、他のタイプのノードは、同じホストに導入するか、必要に応じて独自 の専用ホストに導入することができます。

各ホストのストレージボリュームの数

次の表に、ホストに導入するノードの種類別に、各ホストに必要なストレージボリューム( LUN )の数と各 LUN に必要な最小サイズを示します。

テストで使用できる LUN の最大サイズは 39TB です。

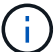

これらはホストごとの数値を示したものであり、グリッド全体の数値ではありません。

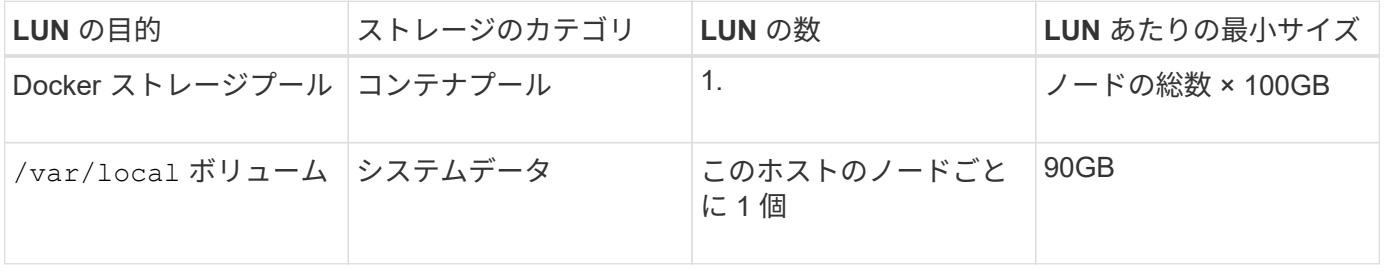

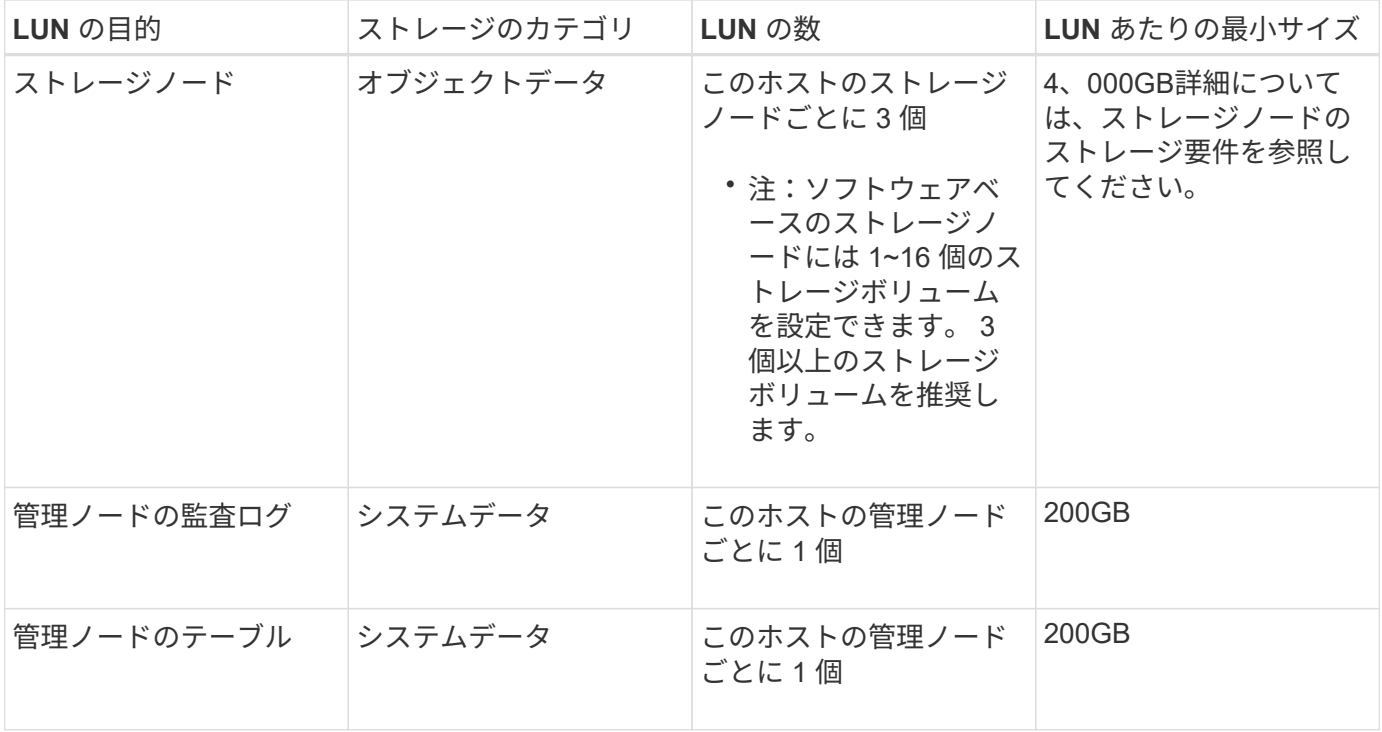

設定されている監査レベル、 S3 オブジェクトキー名などのユーザ入力のサイズ、保持する必 要がある監査ログデータの量によっては、各管理ノードの監査ログ LUN のサイズを増やす必要 があります。原則として、 S3 処理ごとに約 1 KB の監査データが生成されることから、 200GB の LUN で 1 日あたり 7 、 000 万件の処理、 1 秒あたり 2 ~ 3 日間で 800 件の処理がサ ポートされることになります。

ホストの最小ストレージスペース

次の表に、各タイプのノードに必要な最小ストレージスペースを示します。この表を参照して、ホストに導入 するノードの種類に応じて、ストレージカテゴリごとにホストで確保しなければならない最小ストレージ容量 を決定できます。

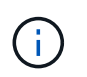

 $(i)$ 

ディスクの Snapshot を使用してグリッドノードをリストアすることはできません。各タイプ のノードのリカバリとメンテナンスの手順を参照してください。

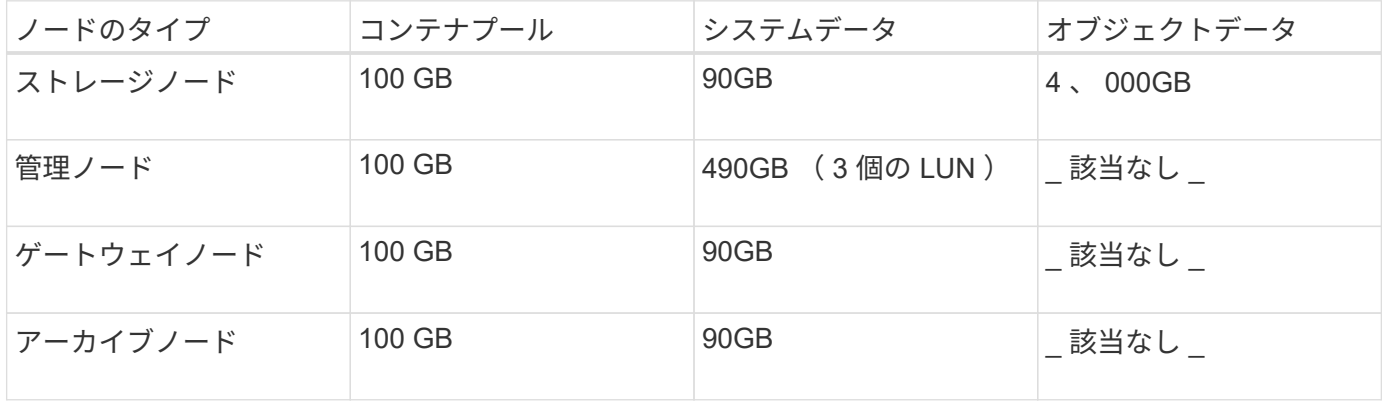

例:ホストのストレージ要件の計算

同じホストに 3 つのノードを導入することを計画しているとします。ストレージノードが 1 つ、管理ノード

が 1 つ、ゲートウェイノードが 1 つです。ホストには少なくとも 9 個のストレージボリュームを用意する 必要があります。ノードコンテナ用にパフォーマンス階層のストレージが 300GB 以上、システムデータとト ランザクションログ用にパフォーマンス階層のストレージが 670GB 以上、オブジェクトデータ用に容量階層 のストレージが 12TB 以上、それぞれ必要になります。

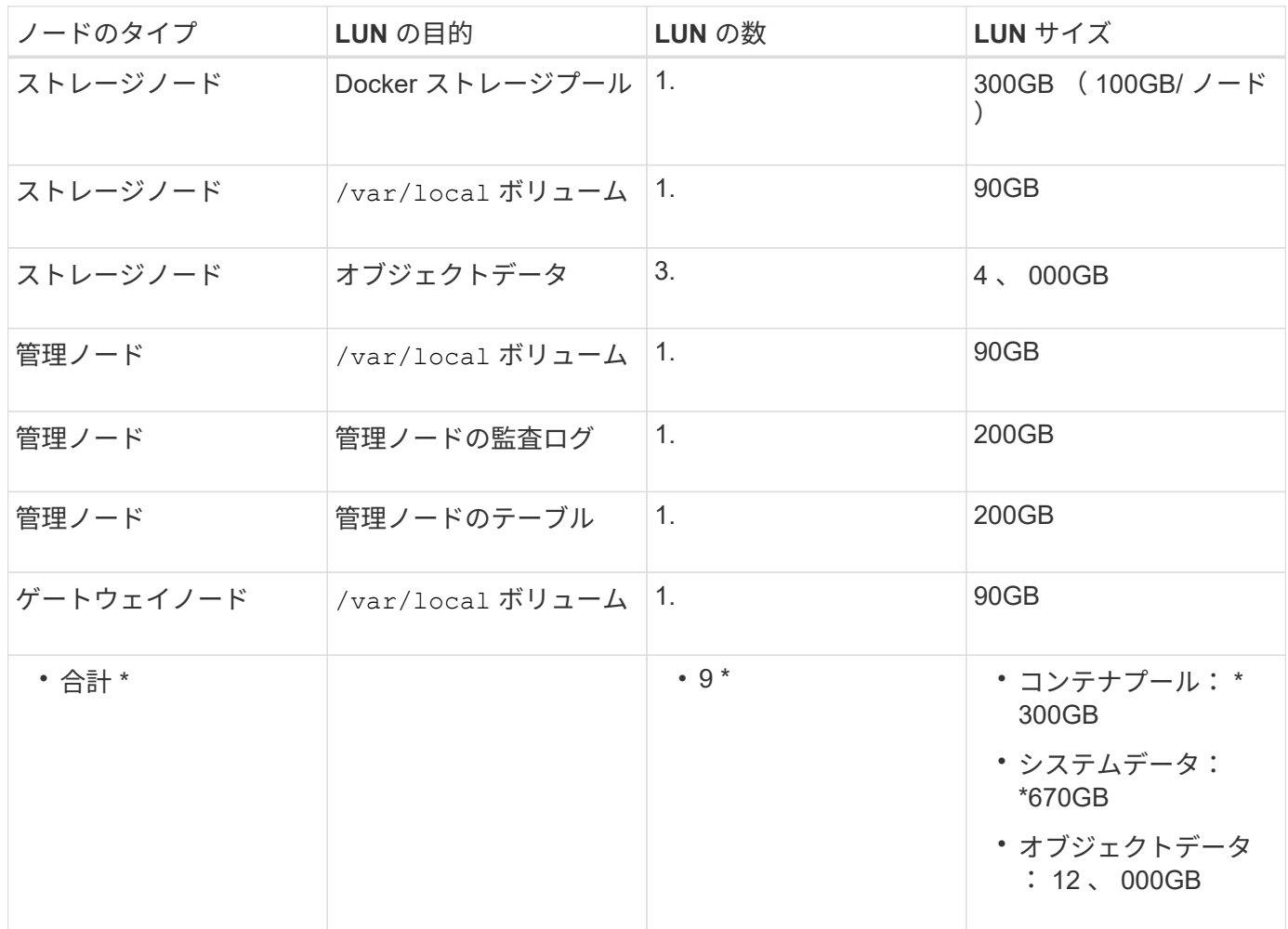

#### ストレージノードのストレージ要件

ソフトウェアベースのストレージノードのストレージボリューム数は 1~16 個までにすることを推奨します。 -3 個以上のストレージボリュームを使用することを推奨します。各ストレージボリュームのサイズは 4TB 以 上にします。

 $(i)$ アプライアンスストレージノードには、最大 48 個のストレージボリュームを設定できます。

図に示すように、 StorageGRID は各ストレージノードのストレージボリューム 0 にオブジェクトメタデータ 用のスペースをリザーブします。ストレージボリューム 0 の残りのスペースとストレージノード内のその他 のストレージボリュームは、オブジェクトデータ専用に使用されます。

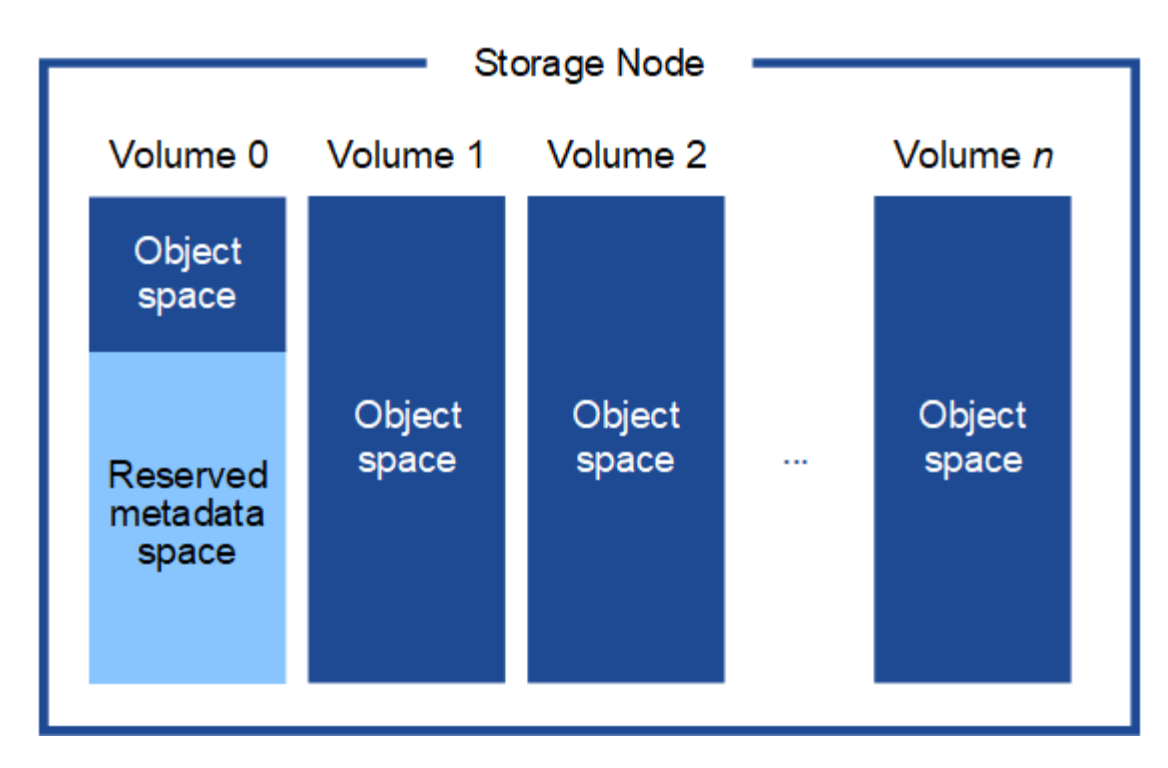

冗長性を確保し、オブジェクトメタデータを損失から保護するために、 StorageGRID は各サイトのシステム 内のすべてのオブジェクトにメタデータのコピーを 3 つずつ格納します。オブジェクトメタデータの 3 つの コピーが各サイトのすべてのストレージノードに均等に分散されます。

新しいストレージノードのボリューム 0 にスペースを割り当てる場合は、そのノードのすべてのオブジェク トメタデータの一部に対して十分なスペースを確保する必要があります。

• 少なくとも 4TB をボリューム 0 に割り当てる必要があります。

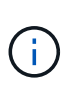

ストレージノードでストレージボリュームを 1 つしか使用していない場合に、そのボリュ ームに 4TB 以下を割り当てると、ストレージノードが起動時にストレージ読み取り専用状 態になり、オブジェクトメタデータのみが格納される可能性があります。

- 新しいStorageGRID 11.5システムをインストールするときに、各ストレージノードに128GB以上のRAM がある場合は、ボリューム0に8TB以上を割り当てる必要があります。ボリューム 0 に大きな値を設定す ると、各ストレージノードでメタデータに使用できるスペースが増加する可能性があります。
- サイトに複数のストレージノードを設定する場合は、可能であればボリューム 0 にも同じ設定を使用しま す。サイトにサイズが異なるストレージノードがある場合、ボリューム 0 が最も小さいストレージノード がそのサイトのメタデータ容量を決定します。

詳細については、StorageGRID の管理手順を参照し、「オブジェクト・メタデータ・ストレージの管理」を 検索してください。

#### ["StorageGRID](https://docs.netapp.com/ja-jp/storagegrid-115/admin/index.html) [の管理](https://docs.netapp.com/ja-jp/storagegrid-115/admin/index.html)["](https://docs.netapp.com/ja-jp/storagegrid-115/admin/index.html)

#### 関連情報

["](#page-13-0)[ノードコンテナの移行要件](#page-13-0)["](#page-13-0)

[""](https://docs.netapp.com/ja-jp/storagegrid-115/maintain/index.html)

<span id="page-13-0"></span>ノードコンテナの移行要件

ノード移行機能を使用すると、ホスト間でノードを手動で移動できます。通常、両方の ホストが同じ物理データセンターにあります。

ノード移行を使用すると、グリッドの運用を中断せずに物理ホストのメンテナンスを実行できます。単に、す べての StorageGRID ノードを一度に 1 つずつ別のホストに移動してから、物理ホストをオフラインにしま す。ノードを 1 つずつ移行するため、それぞれのダウンタイムはごくわずかであり、グリッドサービスの運 用や可用性には影響しません。

StorageGRID のノード移行機能を使用する場合は、いくつかの追加の要件を満たす必要があります。

- 単一の物理データセンターのホスト間で一貫したネットワークインターフェイス名を使用する必要があり ます
- StorageGRID のメタデータとオブジェクトのリポジトリボリューム用に、単一の物理データセンターのす べてのホストからアクセスできる共有ストレージを用意する必要があります。たとえば、 NetApp E シリ ーズストレージアレイなどを使用できます。

仮想ホストを使用する場合、基盤となるハイパーバイザーレイヤで VM の移行がサポートされていれば、その 機能を StorageGRID のノード移行機能の代わりに使用することができます。その場合、これらの追加要件は 無視してかまいません。

移行またはハイパーバイザーのメンテナンスを実行する前に、ノードを正常にシャットダウンしてください。 グリッドノードのシャットダウンについては、リカバリとメンテナンスの手順を参照してください。

**VMware** のライブマイグレーションはサポートされていません

OpenStack Live Migration と VMware のライブ vMotion 原因 :仮想マシンのクロック時間を急に進むことが できるため、どのタイプのグリッドノードでもサポートされていません。まれにではありますが、クロック時 間が不正確だとデータや設定の更新が失われることがあります。

コールドマイグレーションはサポートされています。コールドマイグレーションでは、 StorageGRID ノード をホスト間で移行する前にシャットダウンします。リカバリとメンテナンスの手順で、グリッドノードをシャ ットダウンする方法については、手順 を参照してください。

一貫したネットワークインターフェイス名

ノードを別のホストに移動するにあたり、 StorageGRID ホストサービスでは、ノードが現在の場所で使用し ている外部ネットワーク接続を新しい場所でもそのまま使用できるようにする必要があります。これは、ホス ト内で一貫したネットワークインターフェイス名を使用することで実現されます。

たとえば、 Host1 で実行されている StorageGRID NodeA で、インターフェイスのマッピングが次のように設 定されているとします。

- eth $0 \longrightarrow$ bond $0.1001$
- eth $1 \longrightarrow$ bond $0.1002$
- eth2  $\longrightarrow$  bond0.1003

矢印の左側は、 StorageGRID コンテナ内から見た従来のインターフェイス(グリッドネットワーク、管理ネ ットワーク、およびクライアントネットワークのインターフェイス)です。矢印の右側は、これらのネットワ ークを提供する実際のホストインターフェイスに対応しています。この 3 つの VLAN インターフェイスは、 同じ物理インターフェイスボンドに従属します。

この NodeA を Host2 に移行するとします。Host2 に bond0.1001 、 bond0.1002 、および bond0.1003 とい う名前のインターフェイスがある場合、 Host2 では同じ名前のインターフェイスが Host1 と同じ接続を提供 すると仮定して、移動が許可されます。Host2 に同じ名前のインターフェイスがなければ、移動は許可されま せん。

複数のホスト間で一貫したネットワーク・インターフェイス名を得るには'さまざまな方法があります例につ いては'ホスト・ネットワークの構成を参照してください

共有ストレージ

オーバーヘッドを抑えて迅速にノードを移行するために、 StorageGRID のノード移行機能ではノードのデー タの物理的な移動は行いません。代わりに、エクスポート処理とインポート処理を組み合わせて、次のように ノードが移行されます。

手順

関連情報

- 1. 「ノードのエクスポート」操作中に、 HostA で実行されているノードコンテナから永続的な状態の少量の データが抽出され、そのノードのシステムデータボリュームにキャッシュされます。そのあと、 HostA の ノードコンテナのインスタンス化が解除されます。
- 2. 「ノードのインポート」操作中に、 HostA と同じネットワークインターフェイスマッピングおよびブロッ クストレージマッピングを使用する HostB 上のノードコンテナがインスタンス化されます。次に、キャッ シュされた永続状態データが新しいインスタンスに挿入されます。

この処理では、ノードのすべてのシステムデータボリュームとオブジェクトストレージボリュームに HostA と HostB の両方からアクセスできないと移行は実行できません。また、 HostA と HostB で同じ LUN を参照 するように、同じ名前を使用してノードにマッピングされている必要があります。

次の例は、StorageGRID ストレージノードのブロックデバイスマッピング用の解決策 を示しています。これ らのホストではDMマルチパスを使用しており、でaliasフィールドを使用しています /etc/multipath.conf すべてのホストで使用できる一貫性のあるわかりやすいブロックデバイス名を提供 します。

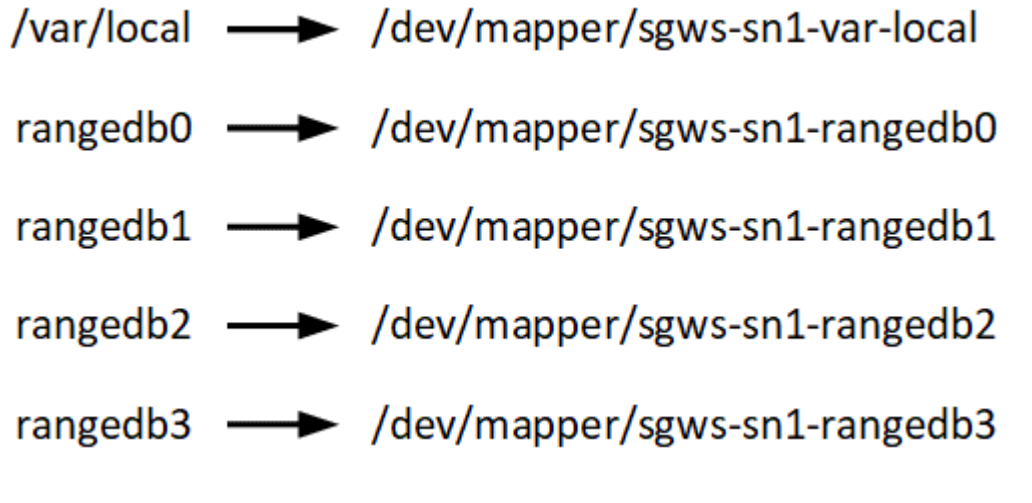

[""](https://docs.netapp.com/ja-jp/storagegrid-115/maintain/index.html)

## <span id="page-15-0"></span>**Web** ブラウザの要件

## サポートされている Web ブラウザを使用する必要があります。

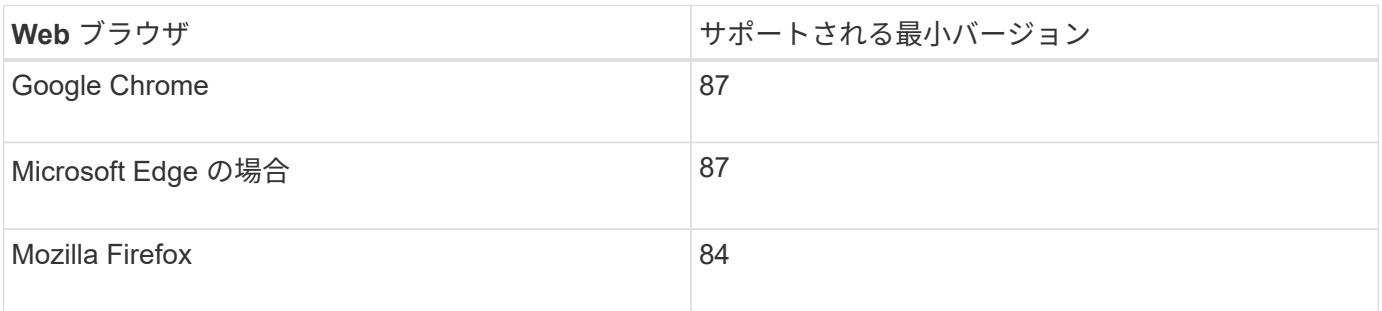

ブラウザウィンドウの幅を推奨される値に設定してください。

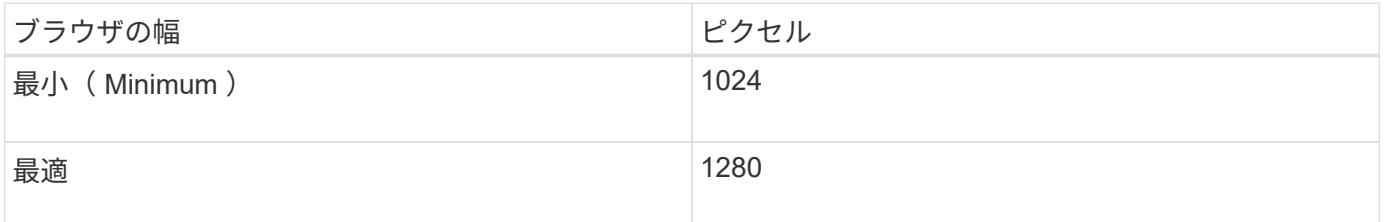

導入ツール

StorageGRID のインストールのすべてまたは一部を自動化するとメリットが得られる場 合があります。

導入を自動化すると、次のいずれかの場合に役立ちます。

- 物理ホストや仮想ホストの導入と設定に Ansible 、 Puppet 、 Chef などの標準のオーケストレーションフ レームワークをすでに使用している場合。
- 複数の StorageGRID インスタンスを導入する場合。
- 大規模で複雑な StorageGRID インスタンスを導入する場合。

StorageGRID ホストサービスはパッケージでインストールされ、構成ファイルで制御されます。構成ファイ ルは、手動インストール時に対話形式で作成できるほか、あらかじめ用意して(またはプログラム化して)標 準のオーケストレーションフレームワークを使用した自動インストールに使用できます。StorageGRID に は、 StorageGRID アプライアンスと StorageGRID システム全体(「グリッド」)の設定を自動化するため のオプションの Python スクリプトが用意されています。これらのスクリプトは直接使用することも、 StorageGRID インストール REST API の使用方法を調べることもできます。グリッドの導入ツールや設定ツ ールを独自に開発する際の参考としても使用できます。

StorageGRID の導入のすべてまたは一部を自動化する場合は'インストール・プロセスを開始する前に'インス トールの自動化を参照してください

関連情報

ホストを準備します

StorageGRID の物理ホストまたは仮想ホストの準備作業として、次の手順を実行する必 要があります。これらの手順は、Ansible、Puppet、Chefなどの標準のサーバ設定フレー ムワークを使用して、ほとんどまたはすべて自動化することができます。

#### 関連情報

["StorageGRID](#page-69-1) [ホストサービスのインストールと設定を自動化する](#page-69-1)["](#page-69-1)

**Linux** をインストールしています

Ubuntu または Debian をすべてのグリッドホストにインストールする必要があります。 サポートされているバージョンの一覧については、 NetApp Interoperability Matrix Tool を参照してください。

手順

1. ディストリビュータの指示または標準の手順 に従って、UbuntuまたはDebianをすべての物理グリッドホ ストまたは仮想グリッドホストにインストールします。

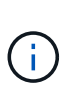

グラフィカルデスクトップ環境はインストールしないでください。Ubuntu をインストール する場合は、 \* 標準のシステムユーティリティ \* を選択する必要があります。Ubuntu ホス トへの SSH アクセスを有効にするには、 \* OpenSSH サーバ \* を選択することを推奨しま す。その他のオプションはすべて選択しないままにすることができます

2. すべてのホストが Ubuntu または Debian のパッケージリポジトリにアクセスできることを確認します。

3. スワップが有効になっている場合:

a. 次のコマンドを実行します。 \$ sudo swapoff --all

b. からすべてのスワップエントリを削除します /etc/fstab をクリックして設定を保持します。

スワップを完全に無効にできないと、パフォーマンスが大幅に低下する可能性があります

関連情報

 $\left(\begin{smallmatrix} 1\\1\end{smallmatrix}\right)$ 

["NetApp Interoperability Matrix Tool](https://mysupport.netapp.com/matrix) [で確認できます](https://mysupport.netapp.com/matrix)["](https://mysupport.netapp.com/matrix)

**AppArmor**プロファイルのインストールの概要

自社で導入した Ubuntu 環境を運用し、 AppArmor の必須のアクセス制御システムを使 用している場合、ベースシステムにインストールするパッケージに関連付けられた AppArmor プロファイルが、 StorageGRID と一緒にインストールされた対応するパッケ ージによってブロックされる可能性があります。

デフォルトでは、 AppArmor プロファイルは、ベースのオペレーティングシステムにインストールするパッケ ージに対してインストールされます。StorageGRID システムコンテナからこれらのパッケージを実行する と、 AppArmor プロファイルがブロックされます。DHCP 、 MySQL 、 NTP 、 tcdump のベースパッケージ

が AppArmor と競合するほか、これら以外のベースパッケージも競合する可能性があります。

AppArmor プロファイルの対処方法としては、次の 2 つの選択肢があります。

• ベースシステムにインストールされたパッケージのうち、 StorageGRID システムコンテナに含まれるパ ッケージと重複するパッケージのプロファイルを個々に無効にする。各プロファイルを無効にすると、 StorageGRID ログファイルに AppArmor が有効であることを示すエントリが表示されます。

次のコマンドを使用します。

sudo ln -s /etc/apparmor.d/<profile.name> /etc/apparmor.d/disable/ sudo apparmor parser -R /etc/apparmor.d/<profile.name>

• 例: \*

```
sudo ln -s /etc/apparmor.d/bin.ping /etc/apparmor.d/disable/
sudo apparmor_parser -R /etc/apparmor.d/bin.ping
```
• AppArmor 全体を無効にする。Ubuntu 9.10 以降の場合は、 Ubuntu のオンラインコミュニティに記載され ている手順に従います。 ["AppArmor](https://help.ubuntu.com/community/AppArmor#Disable_AppArmor_framework) [を](https://help.ubuntu.com/community/AppArmor#Disable_AppArmor_framework)[無効](https://help.ubuntu.com/community/AppArmor#Disable_AppArmor_framework)[にします](https://help.ubuntu.com/community/AppArmor#Disable_AppArmor_framework)["](https://help.ubuntu.com/community/AppArmor#Disable_AppArmor_framework)。

AppArmor を無効にしたあとは、 StorageGRID ログファイルに AppArmor が有効であることを示すエント リは表示されません。

<span id="page-17-0"></span>ホストネットワークを設定する

ホストへの Linux のインストールの完了後、このあとに導入する StorageGRID ノードに マッピングする一連のネットワークインターフェイスを準備するために、各ホストでい くつかの追加の設定が必要になることがあります。

必要なもの

• StorageGRID のネットワークに関するガイドラインを確認しておきます。

["](https://docs.netapp.com/ja-jp/storagegrid-115/network/index.html)[ネットワークガイドライン](https://docs.netapp.com/ja-jp/storagegrid-115/network/index.html)["](https://docs.netapp.com/ja-jp/storagegrid-115/network/index.html)

• ノードコンテナの移行要件に関する情報を確認しておく必要があります。

["](#page-13-0)[ノードコンテナの移行要件](#page-13-0)["](#page-13-0)

• 仮想ホストを使用している場合は、MACアドレスのクローニングに関する考慮事項と推奨事項を確認して から、ホストネットワークを設定してください。

["MAC](#page-18-0) [アドレスのクロー](#page-18-0)[ニ](#page-18-0)[ングに関する](#page-18-0)[考慮](#page-18-0)[事](#page-18-0)[項](#page-18-0)[と推奨事](#page-18-0)[項](#page-18-0)["](#page-18-0)

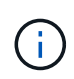

VM をホストとして使用する場合は、仮想ネットワークアダプタとして VMXNET 3 を選択する 必要があります。VMware E1000 ネットワークアダプタは、特定の Linux のディストリビュー ションで導入された StorageGRID コンテナで接続の問題が発生しました。

このタスクについて

グリッドノードは、グリッドネットワークにアクセスできる必要があります。また、管理ネットワークとクラ イアントネットワークにアクセスすることもできます。このアクセスを確立するには、ホストの物理インター フェイスを各グリッドノードの仮想インターフェイスに関連付けるマッピングを作成します。ホストインター フェイスを作成するときにわかりやすい名前を使用すると、すべてのホストへの導入が簡単になり、移行も可 能になります。

ホストと 1 つ以上のノードで、同じインターフェイスを共有できます。たとえば、ホストアクセス用とノー ド管理ネットワークアクセス用のインターフェイスに同じものを使用すると、ホストとノードをメンテナンス しやすくなります。ホストと個々のノードで同じインターフェイスを共有できますが、 IP アドレスはすべて 異なっている必要があります。IP アドレスはノード間やホストと任意のノード間で共有できません。

グリッドネットワークのインターフェイスについては、ホストのすべての StorageGRID ノードで同じホスト ネットワークインターフェイスを使用したり、ノードごとに異なるホストネットワークインターフェイスを使 用したり、任意のインターフェイスを使用したりできます。ただし、通常は、単一のホストのグリッドネット ワークと管理ネットワークの両方のインターフェイス、またはいずれかのノードのグリッドネットワークのイ ンターフェイスと別のホストのクライアントネットワークのインターフェイスに同じホストネットワークイン ターフェイスを使用することはありません。

このタスクはさまざまな方法で実行できます。たとえば、仮想マシンをホストとする環境でホストごとに 1 つまたは 2 つの StorageGRID ノードを導入する場合は、ハイパーバイザーで正しい数のネットワークインタ ーフェイスを作成し、 1 対 1 のマッピングを使用できます。本番環境用のベアメタルホストに複数のノード を導入する場合は、 Linux ネットワークスタックの VLAN と LACP のサポートを利用してフォールトトレラ ンスと帯域幅の共有を実現できます。以降のセクションでは、これら両方の例について詳細なアプローチを紹 介します。これらのいずれかを使用する必要はありません。それぞれのニーズに合わせてアプローチを選択で きます。

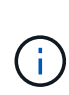

ボンドデバイスやブリッジデバイスをコンテナネットワークインターフェイスとして直接使用 しないでください。これにより、カーネル問題 が原因で発生するノードの起動が妨げられ、コ ンテナネームスペース内のボンドデバイスおよびブリッジデバイスで MACVLAN が使用される 可能性があります。代わりに、 VLAN ペアや仮想イーサネット( veth )ペアなどの非ボンディ ングデバイスを使用してください。このデバイスをノード構成ファイルのネットワークインタ ーフェイスとして指定してください。

<span id="page-18-0"></span>**MAC** アドレスのクローニングに関する考慮事項と推奨事項

MACアドレスのクローニングでは、DockerコンテナでホストのMACアドレスが使用さ れ、指定したアドレスまたはランダムに生成されたアドレスのMACアドレスがホストで 使用されます。プロミスキャスモードのネットワーク設定を使用しないようにするに は、 MAC アドレスのクローニングを使用します。

**MAC** クローニングのイネーブル化

環境によっては、管理ネットワーク、グリッドネットワーク、およびクライアントネットワークに専用の仮想 NIC を使用できるため、 MAC アドレスのクローニングによってセキュリティを強化できます。Dockerコンテ ナでホスト上の専用NICのMACアドレスを使用すると、プロミスキャスモードのネットワーク設定を回避でき ます。

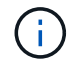

MAC アドレスクローニングは、仮想サーバ環境で使用するためのものであり、物理アプライア ンスのすべての構成で正常に機能しない場合があります。

MAC クローニングのターゲットインターフェイスがビジー状態のためにノードを起動できない 場合は、ノードを起動する前にリンクを「停止」に設定しなければならないことがあります。 また、リンクが稼働しているときに仮想環境でネットワークインターフェイス上の MAC クロ ーニングが実行されないことがあります。インターフェイスがビジーなためにノードで MAC アドレスの設定が失敗してノードが起動しなかった場合は、問題 を修正する前にリンクを「停 止」に設定することがあります。

MAC アドレスクローニングは、デフォルトでは無効になっており、ノード設定キーで設定する必要がありま す。StorageGRID をインストールするときに有効にする必要があります。

ネットワークごとに 1 つのキーがあります。

- ADMIN\_NETWORK\_TARGET\_TYPE\_INTERFACE\_CLONE\_MAC
- GRID\_NETWORK\_TARGET\_TYPE\_INTERFACE\_CLONE\_MAC
- CLIENT\_NETWORK\_TARGET\_TYPE\_INTERFACE\_CLONE\_MAC

キーを「true」に設定すると、DockerコンテナでホストのNICのMACアドレスが使用されます。さらに、ホス トは指定されたコンテナネットワークの MAC アドレスを使用します。デフォルトでは、コンテナアドレスは ランダムに生成されたアドレスですが、を使用して設定した場合は、です \_NETWORK\_MAC ノード設定キー。 アドレスを代わりに使用します。ホストとコンテナの MAC アドレスは常に異なります。

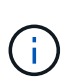

(i)

ハイパーバイザーでプロミスキャスモードも有効にせずに仮想ホストの MAC クローニングを 有効にすると、ホストのインターフェイスを使用して原因 Linux ホストのネットワークが停止 する可能性があります。

**MAC** クローン作成の使用例

MAC クローニングでは、次の 2 つのユースケースを検討します。

- MACクローン作成が有効になっていない場合 \_CLONE\_MAC ノード構成ファイルのキーが設定されていな いか「false」に設定されていない場合、ホストはホストNIC MACを使用し、にMACを指定しないかぎり コンテナにStorageGRIDによって生成されたMACが含まれます \_NETWORK\_MAC キーを押します。アドレ スがに設定されている場合 \_NETWORK\_MAC キーを指定すると、コンテナのアドレスがに指定されます NETWORK MAC キーを押します。このキーの設定では、プロミスキャスモードを使用する必要がありま す。
- MACクローン作成が有効になっている場合 \_CLONE\_MAC ノード構成ファイルのキーは「true」に設定さ れています。コンテナではホストNIC MACを使用し、でMACを指定しないかぎりStorageGRIDによって 生成されたMACをホストで使用します NETWORK MAC キーを押します。アドレスがに設定されている場 合 \_NETWORK\_MAC キー。ホストは、生成されたアドレスではなく、指定されたアドレスを使用します。 このキーの設定では、プロミスキャスモードは使用しないでください。

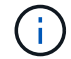

MAC アドレスのクローニングを使用せずに、ハイパーバイザーによって割り当てられた MAC アドレス以外の MAC アドレスのデータをすべてのインターフェイスが送受信できるようにす る場合は、次の手順を実行します。 仮想スイッチおよびポートグループレベルのセキュリティ プロパティが、無差別モード、 MAC アドレスの変更、および Forged Transmits の **Accept** に 設定されていることを確認します。仮想スイッチに設定された値は、ポートグループレベルの 値によって上書きできるため、両方のレベルで設定が同じであることを確認してください。

MACクローニングをイネーブルにするには、ノードコンフィギュレーションファイルの作成手順を参照して ください。

["](#page-27-1)[ノード構成ファイルを作成しています](#page-27-1)["](#page-27-1)

**MAC** クローニングの例

MAC アドレスが 11 : 22 : 33 : 44 : 55 : 66 のホストでインターフェイス ens256 の MAC クローニング をイネーブルにし、ノード構成ファイルで次のキーを使用する例:

- ADMIN NETWORK TARGET = ens256
- ADMIN NETWORK MAC =  $b2:9c:02:c2:27:10$
- ADMIN\_NETWORK\_TARGET\_TYPE\_INTERFACE\_CLONE\_MAC = true

結果: ens256 のホスト MAC は b2 : 9C : 02 : c2 : 27 : 10 、管理ネットワーク MAC は 11 : 22 : 33 : 44 : 55 : 66 になります

例 **1** :物理 **NIC** または仮想 **NIC** への **1** 対 **1** のマッピング

例 1 では、ホスト側の設定がほとんどまたはまったく必要ない単純な物理インターフェ イスのマッピングについて説明します。

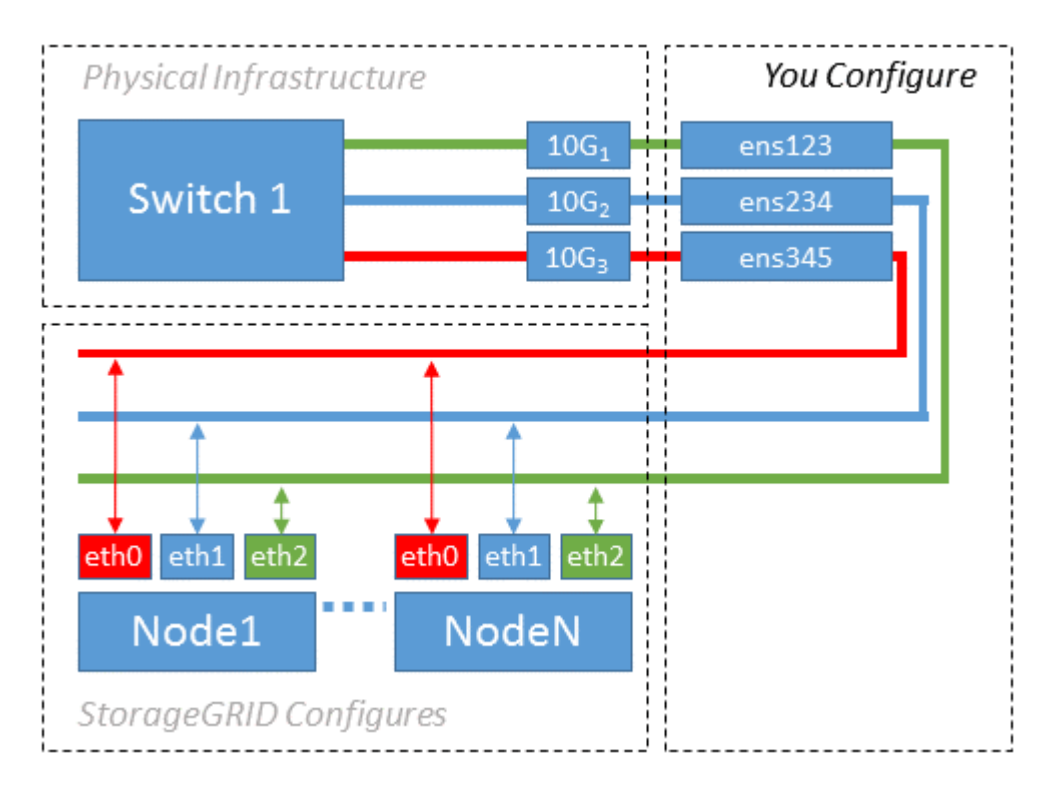

Linux オペレーティングシステムは、インストールまたはブート時、またはインターフェイスのホットアド時 に ensXYZ インターフェイスを自動的に作成します。インターフェイスがブート後に自動的に起動するよう に設定されていることを確認する以外に必要な設定はありません。あとで設定プロセスでマッピングを正しく 指定できるように、どの ensXYZ がどの StorageGRID ネットワーク(グリッド、管理、またはクライアント )に対応しているかを決定する必要があります。

この図は複数の StorageGRID ノードを示していますが、通常はこの構成をシングルノードの VM に使用しま す。

スイッチ 1 が物理スイッチの場合は、インターフェイス 10G<sub>1</sub>10G <sub>3</sub> に接続されたポートをアクセスモードと して設定し、適切な VLAN に配置します。

例 2 は、ネットワークインターフェイスのボンディングおよび使用している Linux ディ ストリビューションでの VLAN インターフェイスの作成に関する十分な知識があること を前提としています。

このタスクについて

例 2 では、汎用の柔軟な VLAN ベースのスキームを使用して、使用可能なすべてのネットワーク帯域幅を単 一のホスト上のすべてのノードで共有する方法について説明します。この例は、ベアメタルホストに特に該当 します。

この例を理解するために、各データセンターにグリッドネットワーク、管理ネットワーク、クライアントネッ トワーク用に 3 つのサブネットがあるとします。サブネットは個別の VLAN (1001、1002、1003)上に あり、 LACP ボンディングされたトランクポート( bond0 )でホストに提示されます。この場合、ボンドに bond0.1001 、 bond0.1002 、および bond0.1003 の 3 つの VLAN インターフェイスを設定します。

同じホスト上のノードネットワークに別々の VLAN とサブネットが必要な場合は、ボンドに VLAN インター フェイスを追加してホストにマッピングできます(図の bond0.1004 と表示)。

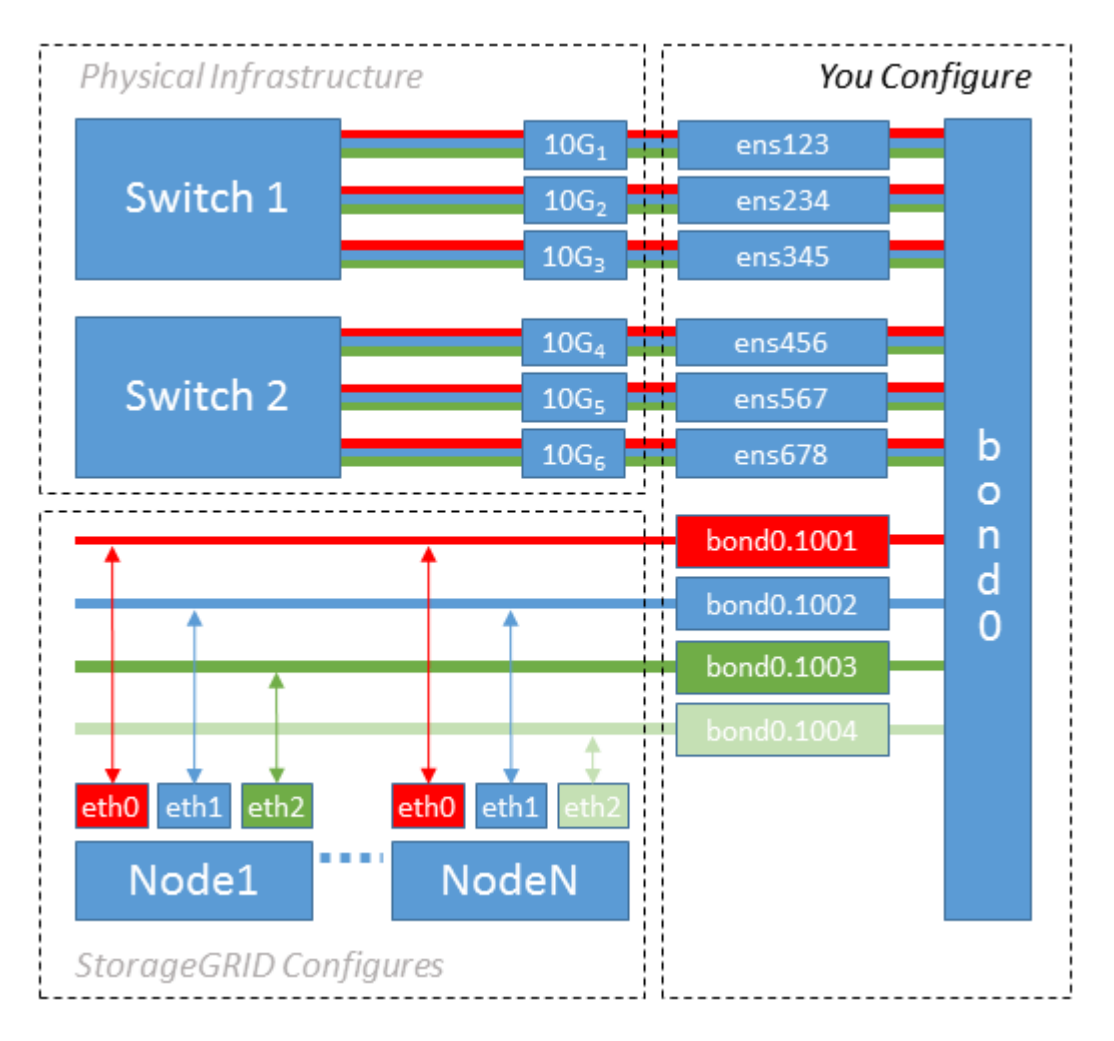

#### 手順

1. StorageGRID ネットワークの接続に使用するすべての物理ネットワークインターフェイスを単一の LACP ボンドとしてまとめます。

すべてのホストのボンドに同じ名前( bond0 など)を使用してください。

2. このボンドを関連する「物理デバイス」として使用するVLANインターフェイスを作成します," using the standard VLAN interface naming convention `physdev-name.VLAN ID。

手順 1 と 2 のそれぞれについて、ネットワークリンクの反対側の終端にあるエッジスイッチで適切な設定 を行う必要があります。エッジスイッチのポートも LACP ポートチャネルに集約してトランクとして設定 し、必要なすべての VLAN を許可する必要があります。

このホストごとのネットワーク構成スキームに使用できるサンプルのインターフェイス構成ファイルが提 供されています。

#### 関連情報

["/etc/network/interfaces](#page-74-0) [の例](#page-74-0)["](#page-74-0)

<span id="page-22-0"></span>ホストストレージを設定しています

各ホストにブロックストレージボリュームを割り当てる必要があります。

必要なもの

以下のトピックで、このタスクを実行するために必要な情報を確認しておきます。

["](#page-8-0)[ストレージとパフォーマンスの要件](#page-8-0)["](#page-8-0)

["](#page-13-0)[ノードコンテナの移行要件](#page-13-0)["](#page-13-0)

このタスクについて

ブロック・ストレージ・ボリューム( LUN )をホストに割り当てるときは ' ストレージ要件の表を使用して ' 次の項目を決定します

- 各ホストに必要なボリュームの数(そのホストに導入するノードの数とタイプに応じて異なる)
- 各ボリュームのストレージのカテゴリ(システムデータまたはオブジェクトデータ)
- 各ボリュームのサイズ

ホストに StorageGRID ノードを導入するときは、この情報に加え、各物理ボリュームに Linux から割り当て られた永続的な名前を使用します。

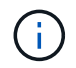

これらのボリュームがホストに認識されることだけ確認すれば、ボリュームをパーティショニ ング、フォーマット、マウントする必要はありません。

「raw」形式の特殊なデバイス・ファイルは使用しないでください (/dev/sdb`たとえば、)ボリューム名の リストを作成する際に、これらのファイルはホストのリブート時に変わることがあり、システムの適切な運用 に影響します。iSCSI LUNおよびデバイスマッパーマルチパスを使用する場合は、でマルチパスのエイリア スを使用することを検討してください `/dev/mapper ディレクトリ、特にSANトポロジに共有ストレージ への冗長ネットワークパスが含まれている場合。または、システムで作成されたのソフトリンクをで使用する こともできます /dev/disk/by-path/ をクリックします。

例:

ls -l \$ ls -l /dev/disk/by-path/ total 0 lrwxrwxrwx 1 root root 9 Sep 19 18:53 pci-0000:00:07.1-ata-2 -> ../../sr0 lrwxrwxrwx 1 root root 9 Sep 19 18:53 pci-0000:03:00.0-scsi-0:0:0:0 -> ../../sda lrwxrwxrwx 1 root root 10 Sep 19 18:53 pci-0000:03:00.0-scsi-0:0:0:0-part1  $\rightarrow$  ../../sda1 lrwxrwxrwx 1 root root 10 Sep 19 18:53 pci-0000:03:00.0-scsi-0:0:0:0-part2  $\rightarrow$  ../../sda2 lrwxrwxrwx 1 root root 9 Sep 19 18:53 pci-0000:03:00.0-scsi-0:0:1:0 -> ../../sdb lrwxrwxrwx 1 root root 9 Sep 19 18:53 pci-0000:03:00.0-scsi-0:0:2:0 -> ../../sdc lrwxrwxrwx 1 root root 9 Sep 19 18:53 pci-0000:03:00.0-scsi-0:0:3:0 -> ../../sdd

結果はインストールごとに異なります。

これらのブロックストレージボリュームのそれぞれにわかりやすい名前を割り当てると、 StorageGRID の最 初のインストールや以降のメンテナンスの手順が簡単になります。デバイスマッパーマルチパスドライバを使 用して共有ストレージボリュームへのアクセスを冗長化する場合は、を使用することができます alias フィ ールドに入力します /etc/multipath.conf ファイル。

例:

```
multipaths {
       multipath {
             wwid 3600a09800059d6df00005df2573c2c30
             alias docker-storage-volume-hostA
       }
       multipath {
             wwid 3600a09800059d6df00005df3573c2c30
             alias sgws-adm1-var-local
       }
       multipath {
             wwid 3600a09800059d6df00005df4573c2c30
             alias sgws-adm1-audit-logs
       }
       multipath {
             wwid 3600a09800059d6df00005df5573c2c30
             alias sgws-adm1-tables
       }
       multipath {
             wwid 3600a09800059d6df00005df6573c2c30
             alias sgws-gw1-var-local
       }
       multipath {
             wwid 3600a09800059d6df00005df7573c2c30
             alias sgws-sn1-var-local
       }
       multipath {
             wwid 3600a09800059d6df00005df7573c2c30
             alias sgws-sn1-rangedb-0
       }
       …
```
これにより、でブロックデバイスとして表示されるエイリアスが原因 されます /dev/mapper ホスト上のデ ィレクトリ。設定処理やメンテナンス処理の際にブロックストレージボリュームの指定が必要となったとき に、わかりやすい、検証が容易な名前を指定できます。

 $\left(\begin{smallmatrix} 1 \ 1 \end{smallmatrix}\right)$ 

StorageGRID のノード移行やデバイスマッパーマルチパスの使用をサポートするために共有ス トレージを設定する場合は、共通のファイルを作成してインストールすることができます /etc/multipath.conf 共同配置されたすべてのホスト。各ホストで使用する Docker ストレ ージボリュームが異なる点に注意してください。エイリアスを使用し、各 Docker ストレージ ボリュームの LUN のエイリアスにターゲットのホスト名を含めると覚えやすいので、この方法 で設定することを推奨します。

#### 関連情報

["](#page-8-0)[ストレージとパフォーマンスの要件](#page-8-0)["](#page-8-0)

["](#page-13-0)[ノードコンテナの移行要件](#page-13-0)["](#page-13-0)

**Docker**ストレージボリュームを設定する

Dockerをインストールする前に、Dockerストレージボリュームをフォーマットして、に マウントする必要があります /var/lib/docker。

このタスクについて

Dockerストレージボリュームにローカルストレージを使用する予定で、を含むホストパーティションに十分 なスペースがある場合は、以下の手順をスキップできます /var/lib。

手順

1. Docker ストレージボリュームにファイルシステムを作成します。

sudo mkfs.ext4 docker-storage-volume-device

2. Docker ストレージボリュームをマウントします。

sudo mkdir -p /var/lib/docker sudo mount docker-storage-volume-device /var/lib/docker

3. /etc/fstab に docker -storage-volume-device のエントリを追加します。

これにより、ホストのリブート後にストレージボリュームが自動的に再マウントされます。

**Docker** をインストールする

StorageGRID システムは、 Docker コンテナの集合として Linux 上で実行されま す。StorageGRID をインストールする前に、 Docker をインストールする必要がありま す。

手順

1. 使用している Linux ディストリビューションの手順に従って Docker をインストールします。

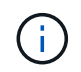

Docker が Linux ディストリビューションに含まれていない場合は、 Docker の Web サイト からダウンロードできます。

2. 次の 2 つのコマンドを実行して、 Docker が有効化され、起動されたことを確認します。

sudo systemctl enable docker

sudo systemctl start docker

3. 次のコマンドを入力して、必要なバージョンの Docker がインストールされたことを確認します。

```
sudo docker version
```
クライアントとサーバのバージョンが1.10.3以降である必要があります。

```
Client:
   Version: 1.10.3
   API version: 1.22
   Go version: go1.6.1
   Git commit: 20f81dd
   Built: Wed, 20 Apr 2016 14:19:16 -0700
   OS/Arch: linux/amd64
Server:
   Version: 1.10.3
   API version: 1.22
   Go version: go1.6.1
   Git commit: 20f81dd
   Built: Wed, 20 Apr 2016 14:19:16 -0700
    OS/Arch: linux/amd64
```
#### 関連情報

["](#page-22-0)[ホストストレージを設定しています](#page-22-0)["](#page-22-0)

**StorageGRID** ホストサービスをインストールしています

StorageGRID ホストサービスをインストールするには、 StorageGRID の DEB パッケー ジを使用します。

このタスクについて

以下の手順では、 DEB パッケージからホストサービスをインストールする方法を説明します。また、インス トールアーカイブに含まれている APT リポジトリメタデータを使用して、 DEB パッケージをリモートでイ ンストールすることもできます。使用している Linux オペレーティングシステムの APT リポジトリに関する 手順を参照してください。

手順

1. StorageGRID の DEB パッケージを個々のホストにコピーするか、共有ストレージに置きます。

たとえば、に配置します /tmp ディレクトリ。次の手順でコマンドの例を使用できます。

2. 各ホストに root アカウントまたは sudo 権限を持つアカウントでログインし、次のコマンドを実行しま す。

をインストールする必要があります images パッケージを最初に、および service パッケージ2番目。 パッケージを以外のディレクトリに配置した場合は `/tmp`をクリックし、使用したパスに応じてコマンド を変更します。

sudo dpkg --install /tmp/storagegrid-webscale-images-version-SHA.deb

sudo dpkg --install /tmp/storagegrid-webscale-service-version-SHA.deb

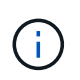

StorageGRID パッケージをインストールするには、 Python 2.7 がインストールされている 必要があります。。 sudo dpkg --install /tmp/storagegrid-webscaleimages-version-SHA.deb 完了するまでコマンドは失敗します。

## <span id="page-27-0"></span>仮想グリッドノードの導入

UbuntuまたはDebian環境にグリッドノードを導入する際には、すべてのノードのノード 構成ファイルを作成して検証し、StorageGRID ホストサービスを開始してノードを起動 します。StorageGRID アプライアンスストレージノードを導入する必要がある場合は、 すべての仮想ノードを導入したあとに、アプライアンスのインストールとメンテナンス の手順を参照してください。

- ["](#page-27-1)[ノード構成ファイルを作成しています](#page-27-1)["](#page-27-1)
- ["StorageGRID](#page-51-0) [構成を](#page-51-0)[検証](#page-51-0)[しています](#page-51-0)["](#page-51-0)
- ["StorageGRID](#page-52-0) [ホストサービスを開始しています](#page-52-0)["](#page-52-0)

#### 関連情報

["SG100 SG1000](https://docs.netapp.com/ja-jp/storagegrid-115/sg100-1000/index.html)[サービスアプライアンス](https://docs.netapp.com/ja-jp/storagegrid-115/sg100-1000/index.html)["](https://docs.netapp.com/ja-jp/storagegrid-115/sg100-1000/index.html)

["SG5600](https://docs.netapp.com/ja-jp/storagegrid-115/sg5600/index.html) [ストレージアプライアンス](https://docs.netapp.com/ja-jp/storagegrid-115/sg5600/index.html)["](https://docs.netapp.com/ja-jp/storagegrid-115/sg5600/index.html)

["SG5700](https://docs.netapp.com/ja-jp/storagegrid-115/sg5700/index.html) [ストレージアプライアンス](https://docs.netapp.com/ja-jp/storagegrid-115/sg5700/index.html)["](https://docs.netapp.com/ja-jp/storagegrid-115/sg5700/index.html)

["SG6000](https://docs.netapp.com/ja-jp/storagegrid-115/sg6000/index.html) [ストレージアプライアンス](https://docs.netapp.com/ja-jp/storagegrid-115/sg6000/index.html)["](https://docs.netapp.com/ja-jp/storagegrid-115/sg6000/index.html)

<span id="page-27-1"></span>ノード構成ファイルを作成しています

ノード構成ファイルは、ノードを起動して適切なネットワークおよびブロックストレー ジリソースに接続するために StorageGRID ホストサービスで必要となる情報をまとめた 小さいテキストファイルです。ノード構成ファイルは仮想ノードに使用され、アプライ アンスノードには使用されません。

ノード構成ファイルの配置場所

各StorageGRID ノードの構成ファイルをに配置する必要があります /etc/storagegrid/nodes ノードを実 行するホスト上のディレクトリ。たとえば、HostAで管理ノード、ゲートウェイノード、およびストレージノ ードを1つずつ実行する場合は、3つのノード構成ファイルをに配置する必要があります /etc/storagegrid/nodes をクリックします。構成ファイルは、 vim や nano などのテキストエディタを 使用して各ホストで直接作成することも、別の場所で作成して各ホストに移動することもできます。

ノード構成ファイルの名前

構成ファイルの名前は、の形式で指定します <node-name>.conf、ここで <node-name> は、ノードに割り 当てる名前です。この名前は StorageGRID インストーラに表示され、ノード移行などのノードのメンテナン ス処理で使用されます。

ノード名は次のルールに従って付ける必要があります。

• 一意である必要があります

- 1 文字目はアルファベットにする必要があります
- A~Z と a~z のアルファベットを使用できます
- 0~9 の数字を使用できます
- 1 つまたは複数のハイフン( )を含めることができます。
- を含めない32文字以内で指定します .conf 内線番号

内のすべてのファイル /etc/storagegrid/nodes この命名規則に従っていないデータは、ホストサービス で解析されません。

グリッドでマルチサイトトポロジを使用する場合の一般的なノード名は次のようになります。

<site>-<node type>-<node number>.conf

たとえば、のように指定します dc1-adm1.conf データセンター1の最初の管理ノード用、および dc2 sn3.conf データセンター2の3つ目のストレージノード。ただし、すべてのノード名がルールに従っていれ ば、別の名前にしてもかまいません。

ノード構成ファイルの内容

構成ファイルには、キーと値のペアが 1 行に 1 つずつ含まれています。キーと値のペアごとに、次のルール に従う必要があります。

- キーと値は等号で区切る必要があります (=)と空白(オプション)。
- キーにスペースを含めることはできません。
- 値にはスペースを含めることができます。
- 先頭または末尾の空白は無視されます。

キーの種類に応じて、すべてのノードで必要なものと省略可能なもの、特定のノードタイプでのみ必要なもの があります。

次の表に、サポートされているすべてのキーについて、使用可能な値を示します。中央の列:

• R \* :必須 + BP :ベストプラクティス + O :オプション

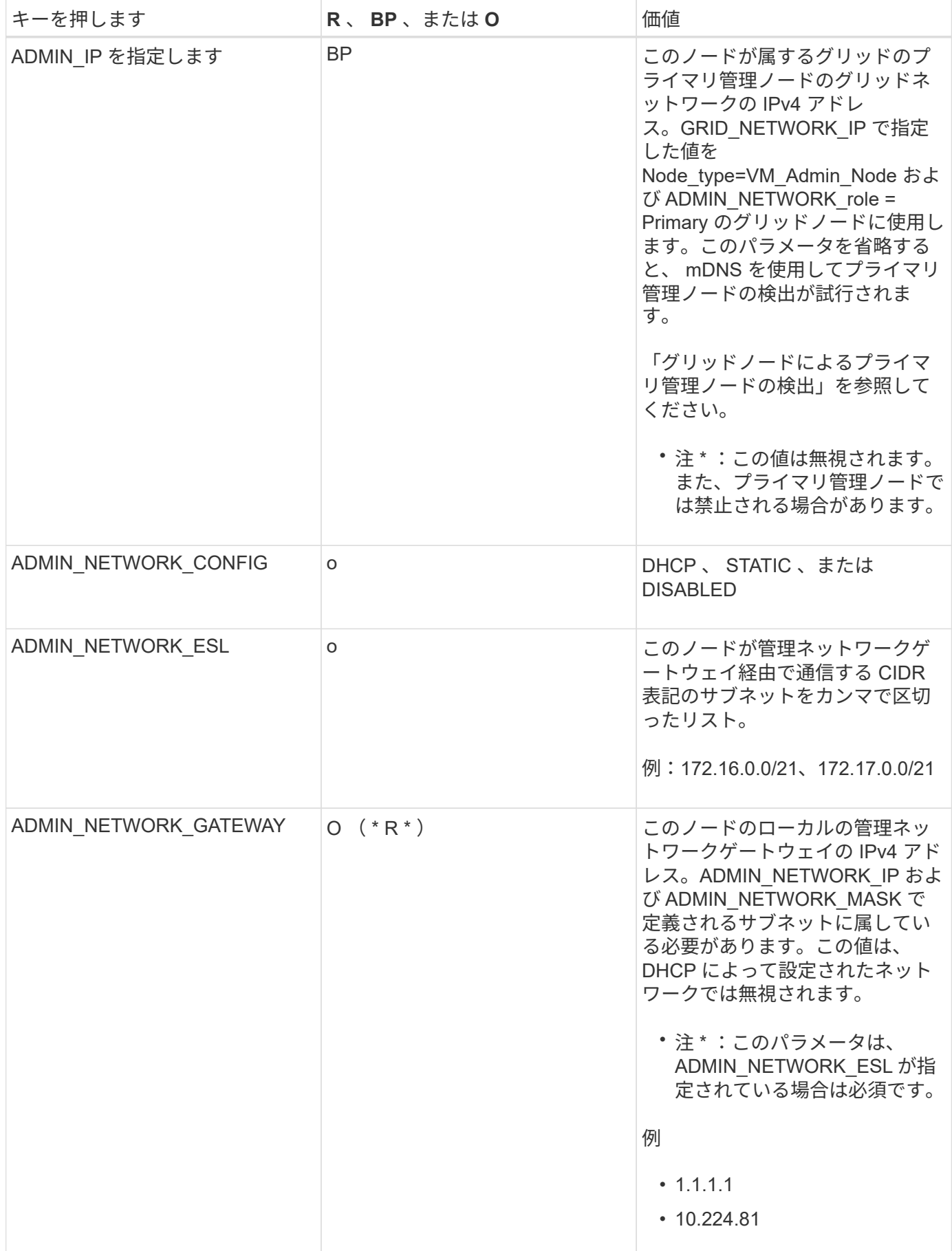

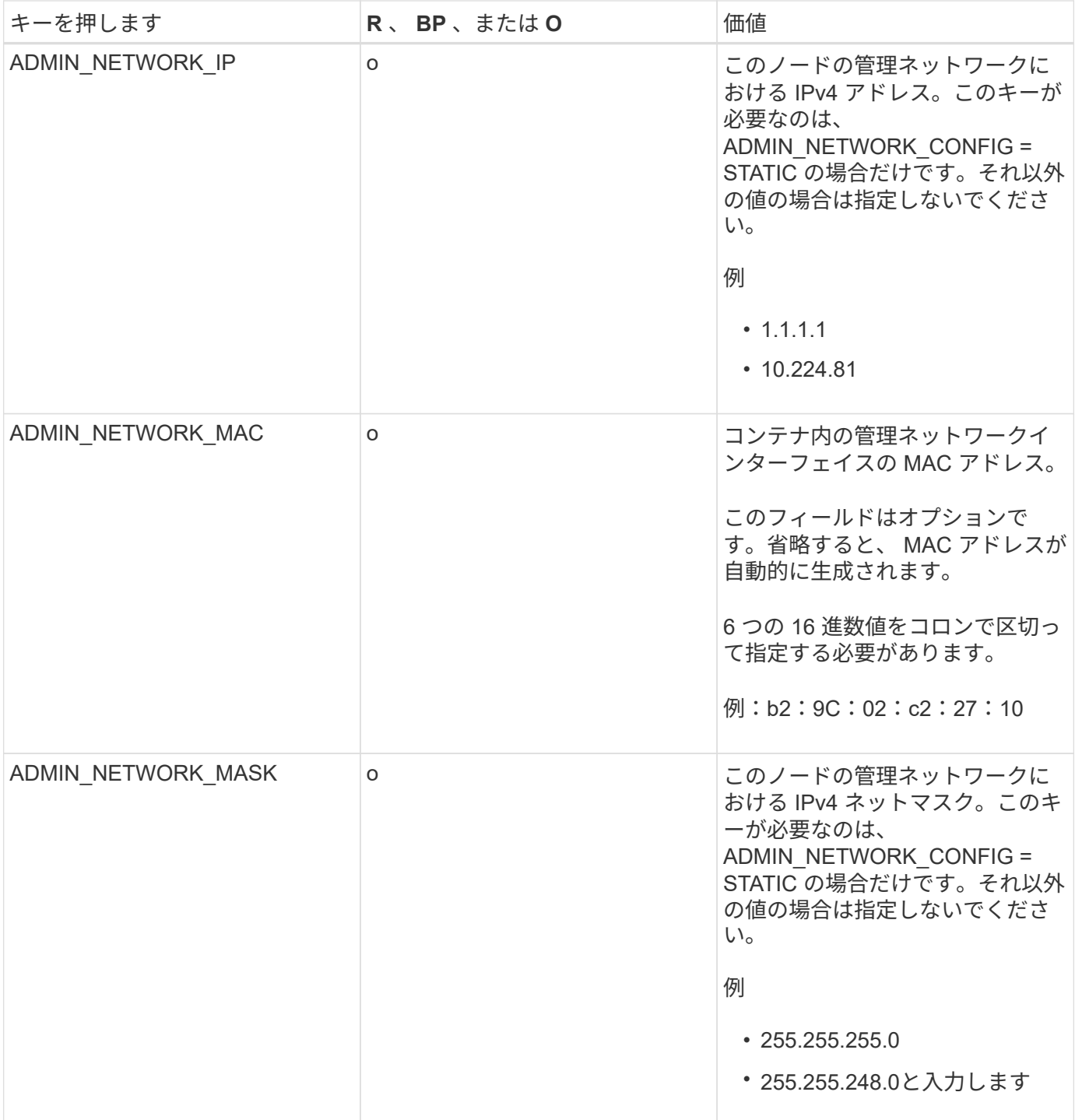

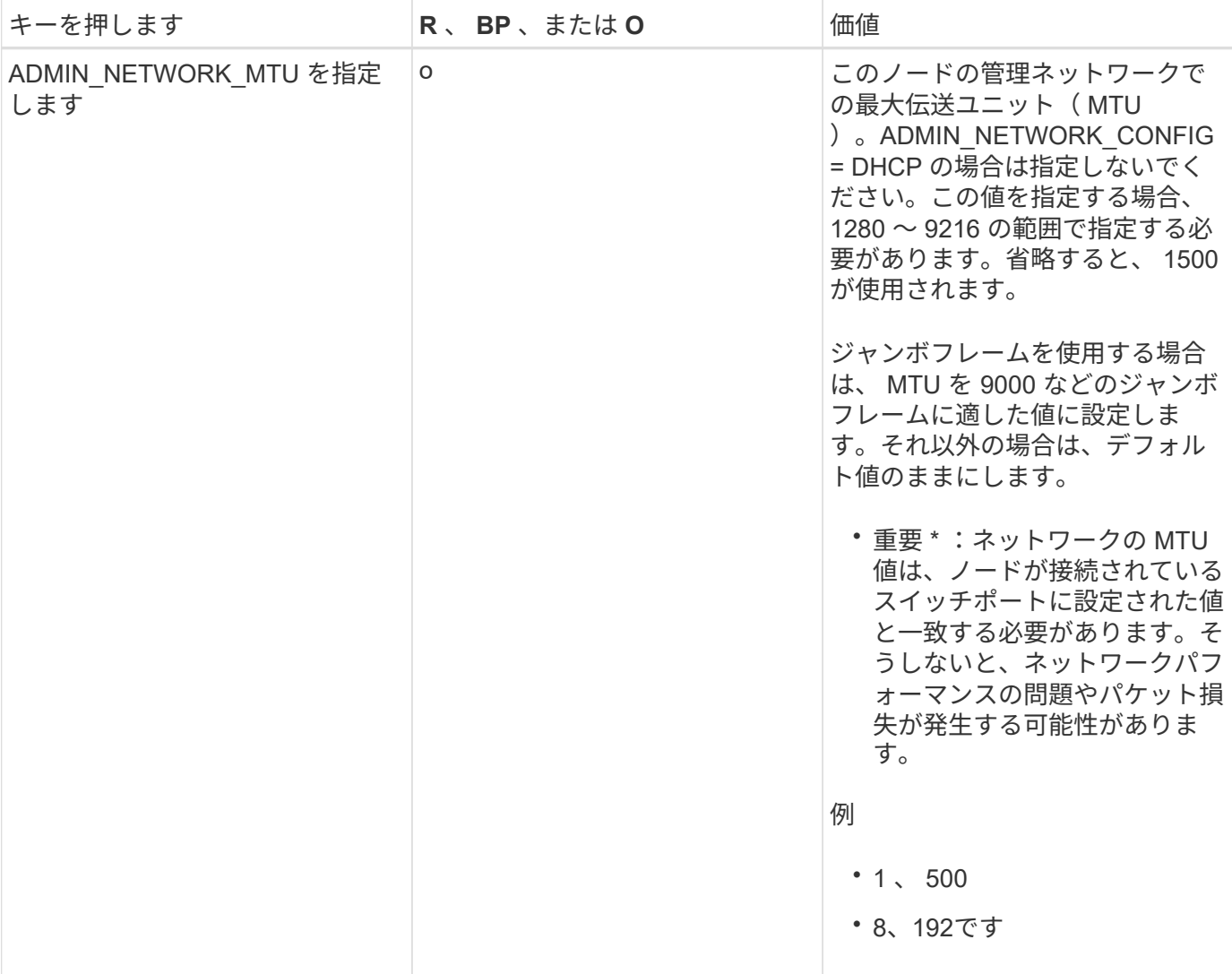

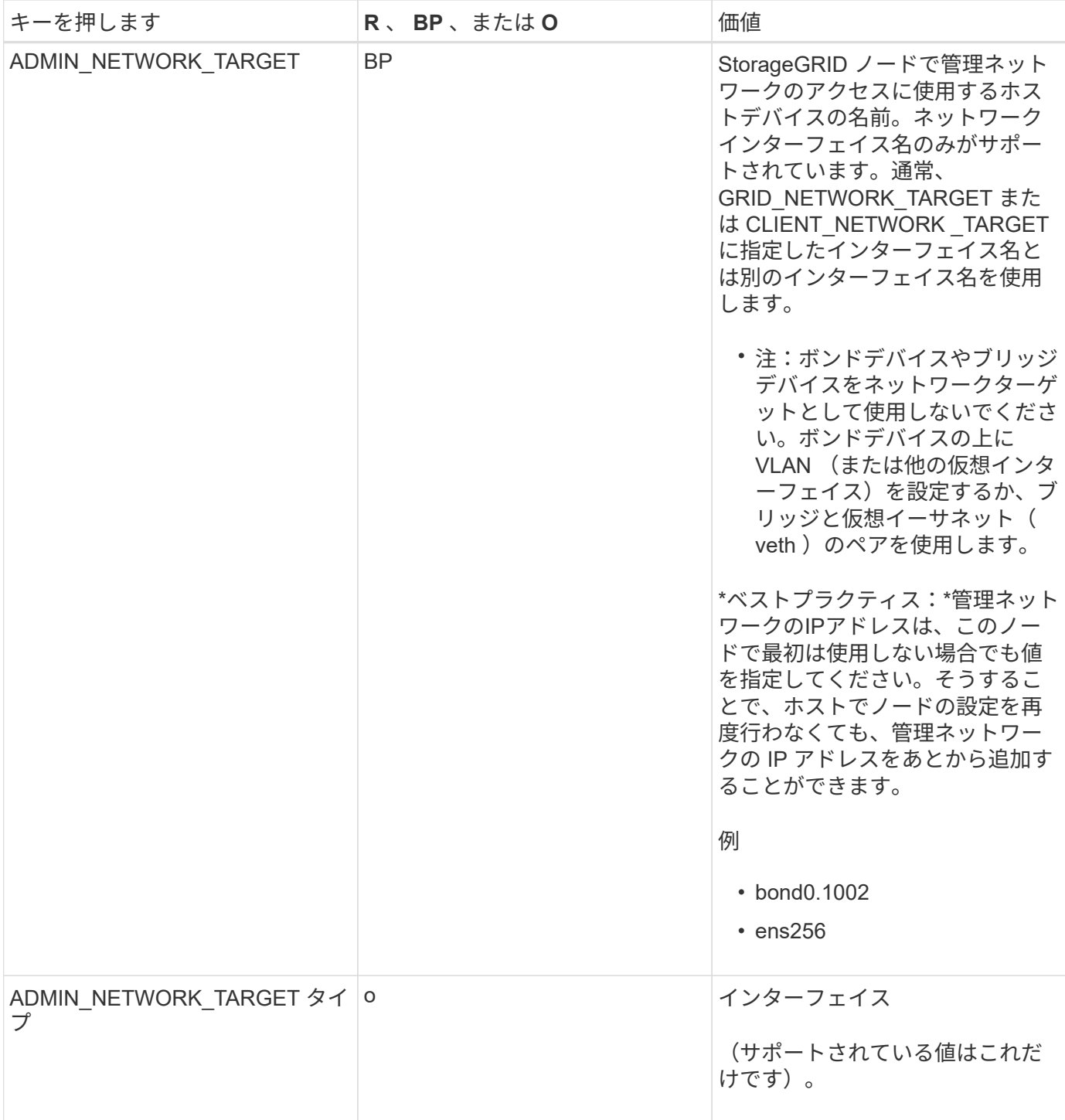

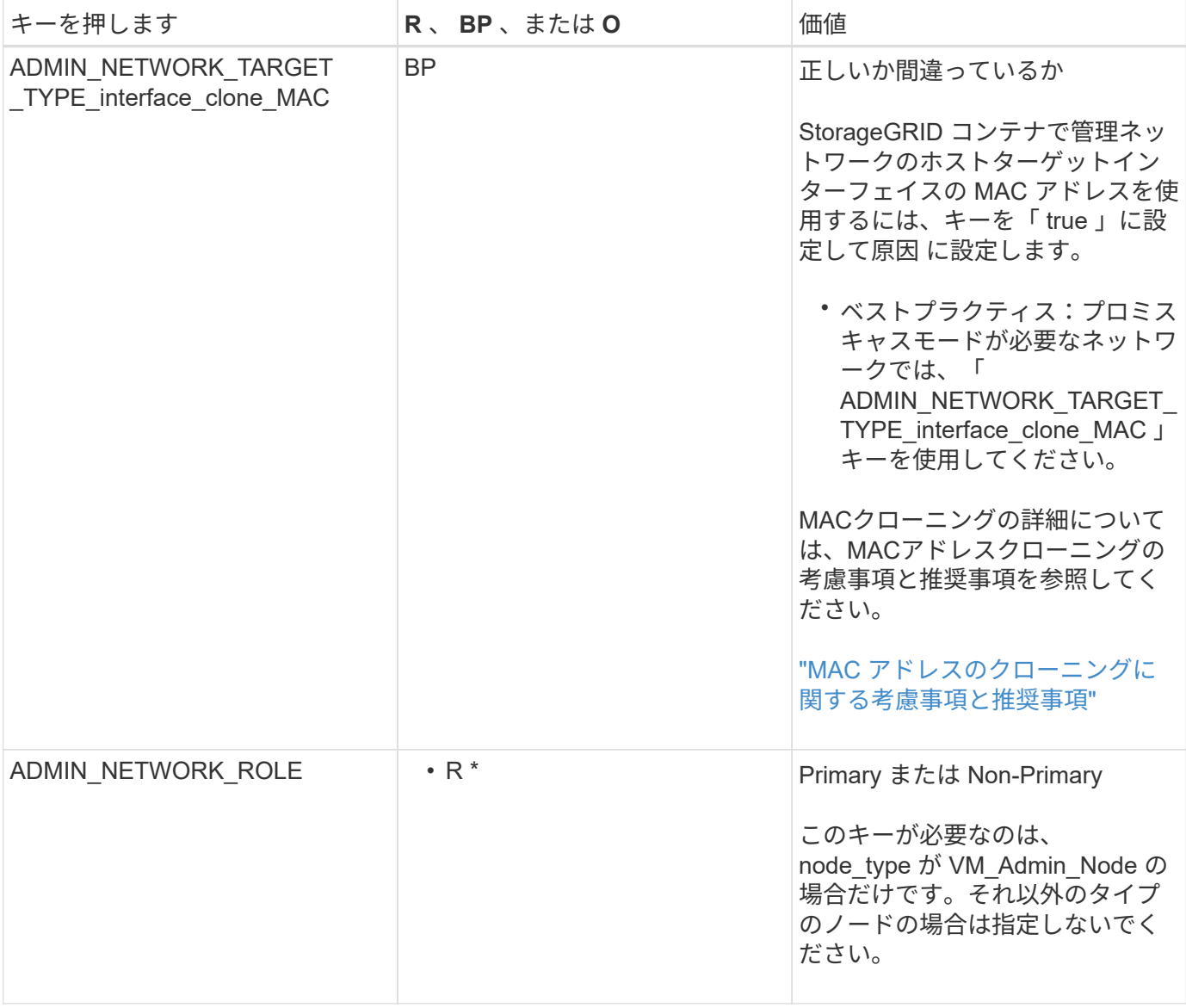

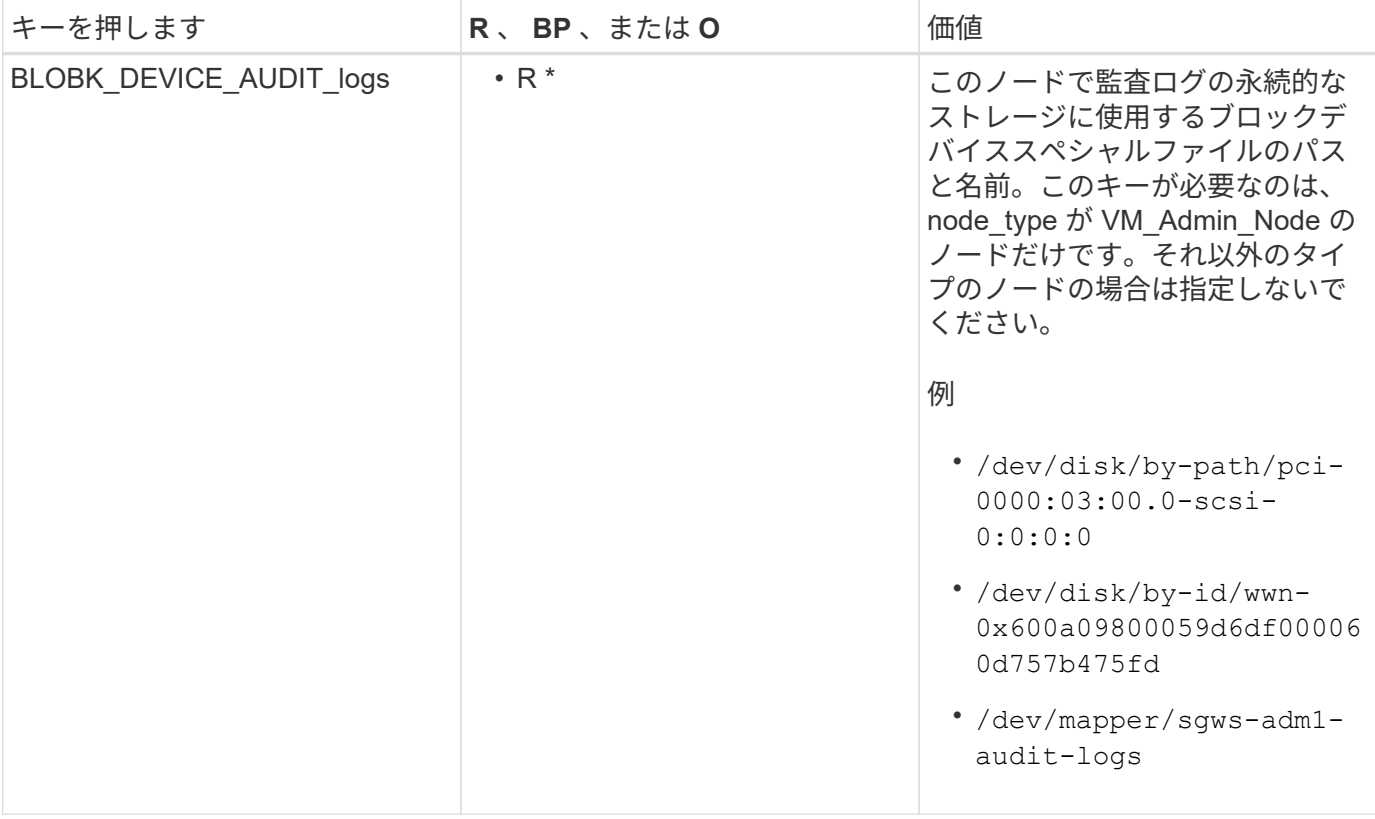

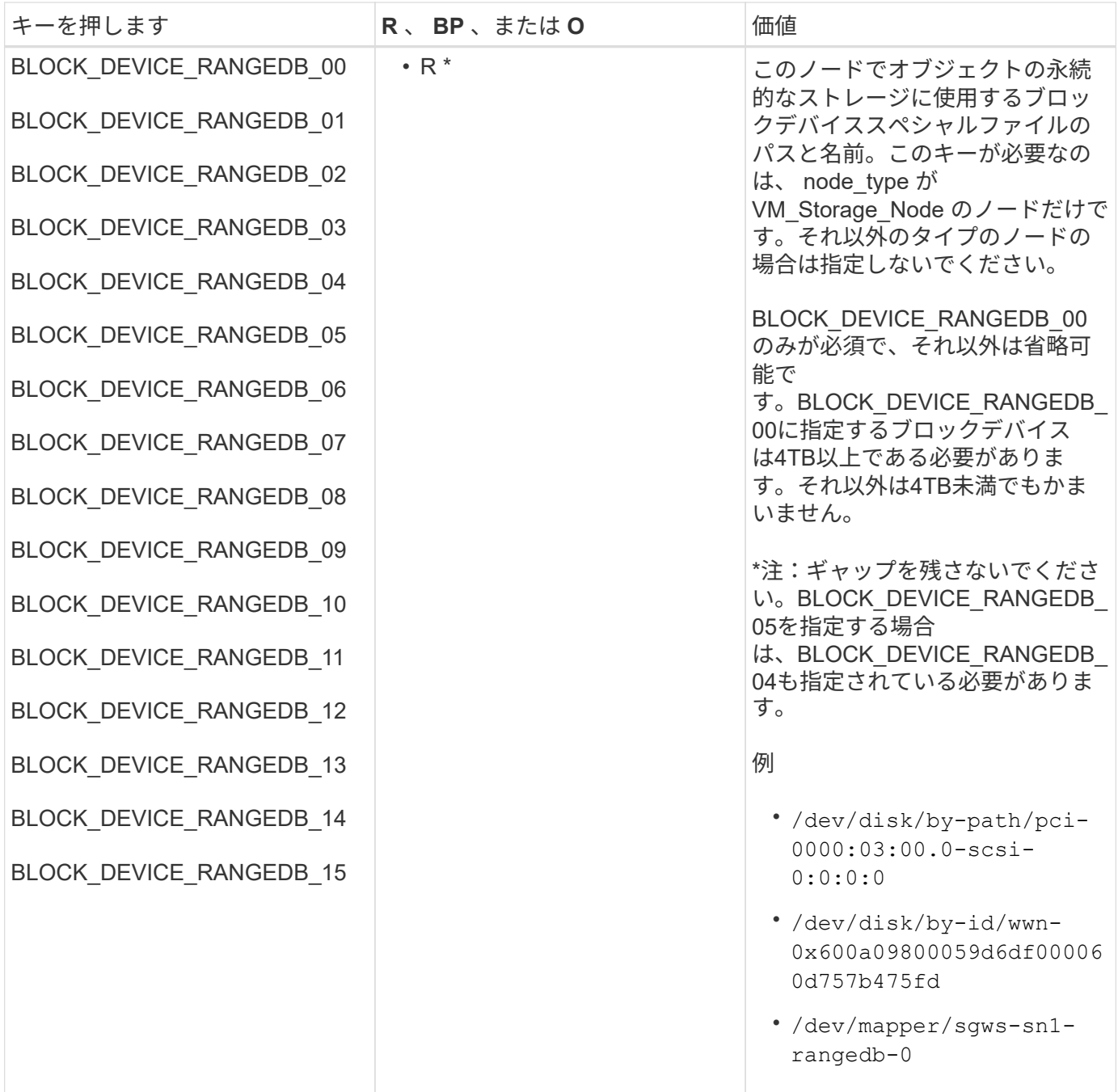
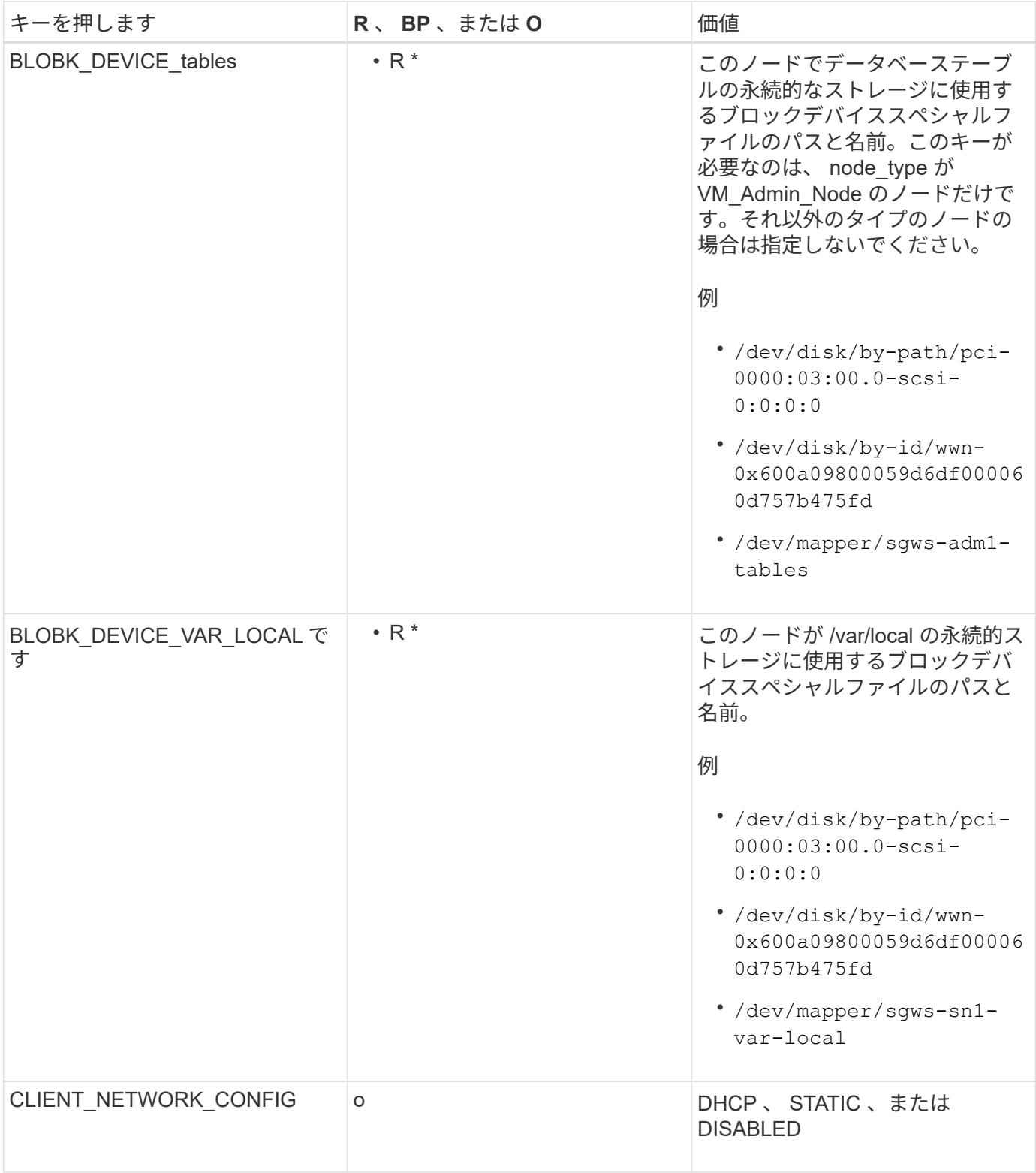

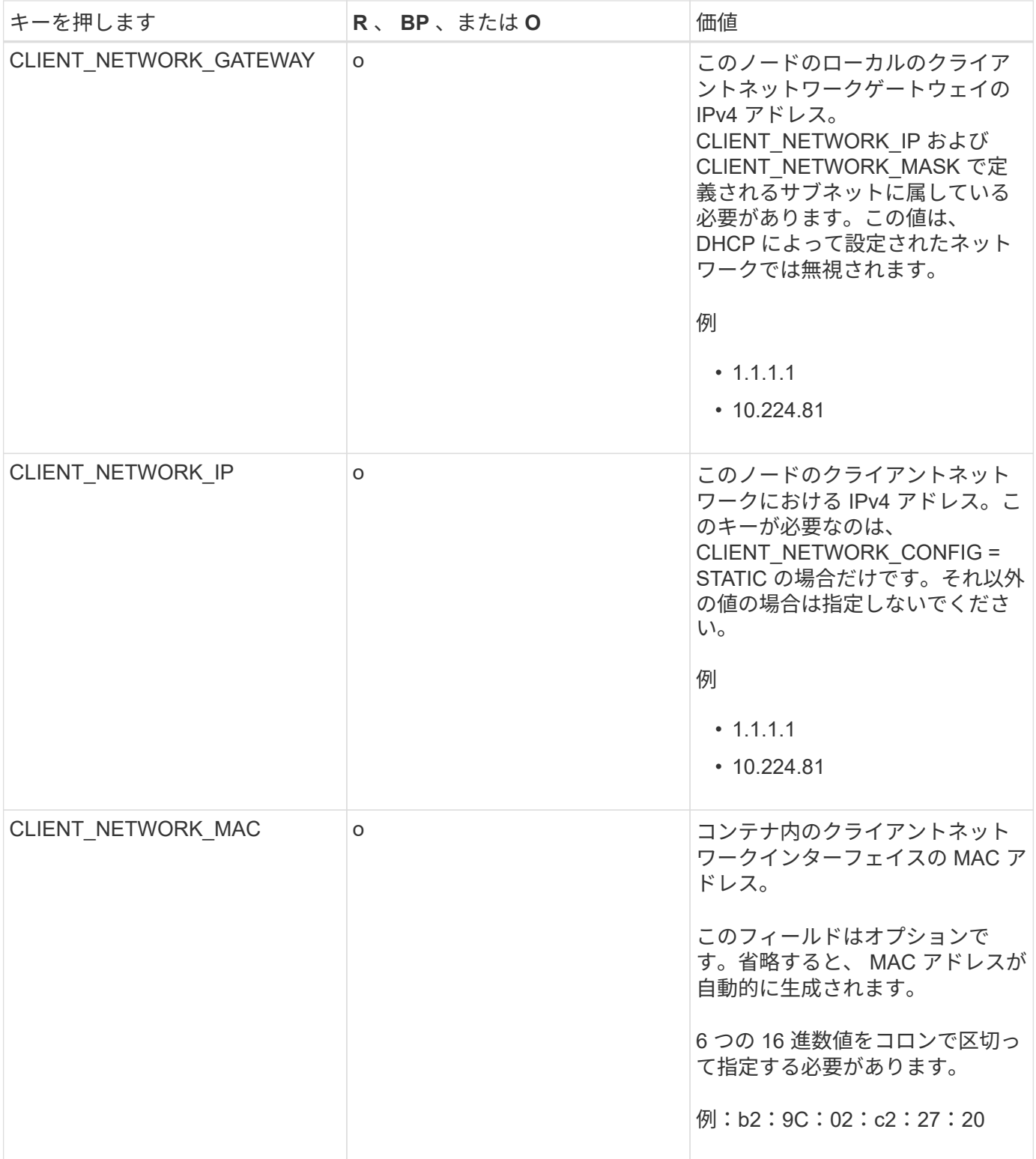

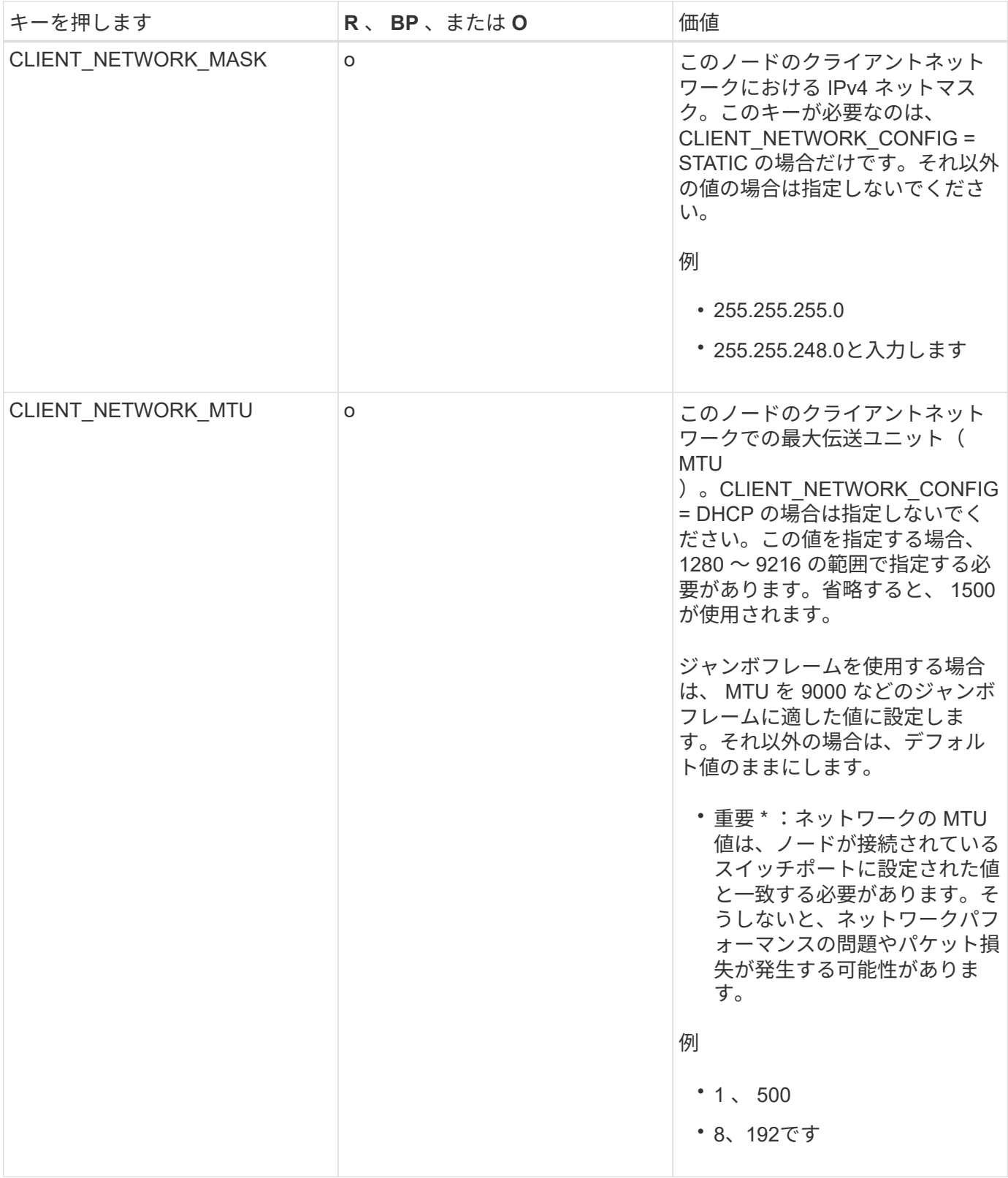

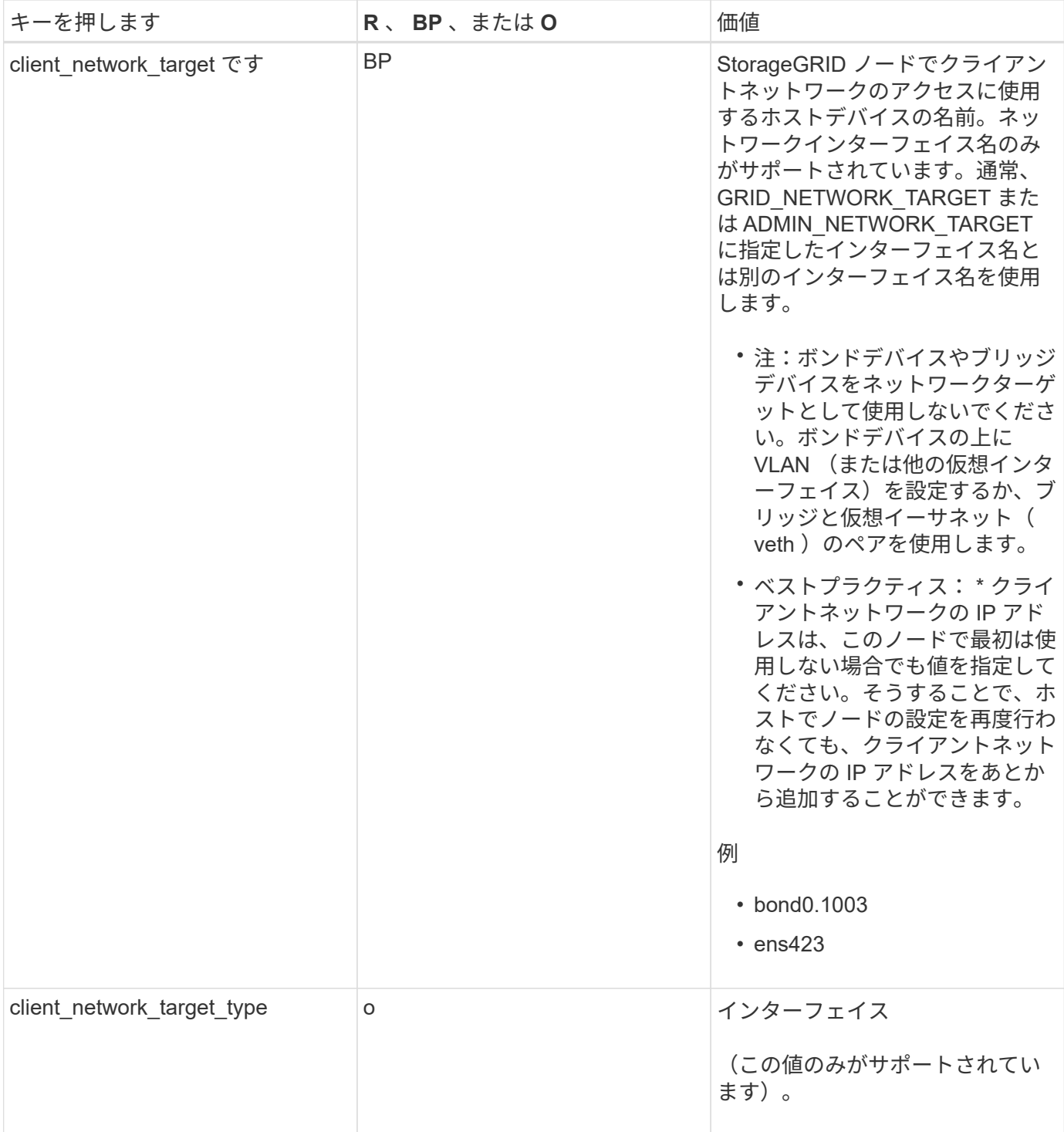

![](_page_40_Picture_251.jpeg)

![](_page_41_Picture_186.jpeg)

![](_page_42_Picture_222.jpeg)

![](_page_43_Picture_152.jpeg)

![](_page_44_Picture_132.jpeg)

![](_page_45_Picture_203.jpeg)

![](_page_46_Picture_212.jpeg)

![](_page_47_Picture_235.jpeg)

## 関連情報

["](#page-47-0)[グリッドノードによるプライマリ管理ノードの](#page-47-0)[検出](#page-47-0)["](#page-47-0)

["](https://docs.netapp.com/ja-jp/storagegrid-115/network/index.html)[ネットワークガイドライン](https://docs.netapp.com/ja-jp/storagegrid-115/network/index.html)["](https://docs.netapp.com/ja-jp/storagegrid-115/network/index.html)

## ["StorageGRID](https://docs.netapp.com/ja-jp/storagegrid-115/admin/index.html) [の管理](https://docs.netapp.com/ja-jp/storagegrid-115/admin/index.html)["](https://docs.netapp.com/ja-jp/storagegrid-115/admin/index.html)

<span id="page-47-0"></span>グリッドノードによるプライマリ管理ノードの検出

グリッドノードは、設定や管理のためにプライマリ管理ノードと通信します。各グリッ ドノードがグリッドネットワーク上のプライマリ管理ノードの IP アドレスを認識してい る必要があります。

グリッドノードからプライマリ管理ノードにアクセスできるようにするために、ノードを導入する際に次のい ずれかを実行します。

- ADMIN\_IP パラメータを使用して、プライマリ管理ノードの IP アドレスを手動で入力します。
- ADMIN IP パラメータを省略して、グリッドノードで自動的に値が検出されるようにします。自動検出 は、グリッドネットワークで DHCP を使用してプライマリ管理ノードに IP アドレスを割り当てる場合に 特に便利です。

プライマリ管理ノードの自動検出には、 mDNS ( multicast Domain Name System )が使用されます。プラ イマリ管理ノードは、最初に起動されるときに、 mDNS を使用してそのノードの IP アドレスを公開します。 同じサブネット上の他のノードは、この IP アドレスを自動的に照会して取得します。ただし、通常はマルチ キャスト IP トラフィックをサブネット間でルーティングできないため、他のサブネット上のノードはプライ マリ管理ノードの IP アドレスを直接取得できません。

自動検出を使用する場合:

- プライマリ管理ノードが直接接続されていないサブネットの少なくとも 1 つのグリッドノ ードで、ADMINIP 設定を指定する必要があります。このグリッドノードがプライマリ管 理ノードの IP アドレスを公開することで、サブネット上の他のノードが mDNS を使用し て IP アドレスを検出できるようになります。
- ネットワークインフラがサブネット内のマルチキャスト IP トラフィックの転送をサポート していることを確認します。

ノード構成ファイルの例

ここでは、 StorageGRID システムで使用するノード構成ファイルを設定する際の参考と して、すべてのタイプのグリッドノードのノード構成ファイルの例を示します。

ほとんどのノードについては、 Grid Manager またはインストール API を使用してグリッドを設定するとき に、管理ネットワークとクライアントネットワークのアドレス情報( IP 、マスク、ゲートウェイなど)を追 加できます。ただし、プライマリ管理ノードは例外です。グリッドの設定を行うためにプライマリ管理ノード の管理ネットワークの IP を参照する必要がある場合(グリッドネットワークがルーティングされていない場 合など)は、プライマリ管理ノードのノード構成ファイルで管理ネットワーク接続を設定する必要がありま す。次の例を参照してください。

![](_page_48_Picture_7.jpeg)

 $(i)$ 

ここに示す例では、クライアントネットワークがデフォルトで無効になっていても、クライア ントネットワークターゲットがベストプラクティスとして設定されています。

プライマリ管理ノードの例

ファイル名の例: /etc/storagegrid/nodes/dc1-adm1.conf

• ファイルの内容の例: \*

```
NODE_TYPE = VM_Admin_Node
ADMIN ROLE = PrimaryBLOCK_DEVICE_VAR_LOCAL = /dev/mapper/dc1-adm1-var-local
BLOCK DEVICE AUDIT LOGS = /dev/mapper/dc1-adm1-audit-logsBLOCK DEVICE TABLES = /dev/mapper/dc1-adm1-tablesGRID NETWORK TARGET = bond0.1001
ADMIN NETWORK TARGET = bond0.1002
CLIENT_NETWORK_TARGET = bond0.1003
GRID NETWORK IP = 10.1.0.2GRID NETWORK MASK = 255.255.255.0
GRID NETWORK GATEWAY = 10.1.0.1ADMIN_NETWORK_CONFIG = STATIC
ADMIN_NETWORK_IP = 192.168.100.2
ADMIN_NETWORK_MASK = 255.255.248.0
ADMIN NETWORK GATEWAY = 192.168.100.1
ADMIN_NETWORK_ESL = 192.168.100.0/21,172.16.0.0/21,172.17.0.0/21
```
ストレージノードの例

ファイル名の例: /etc/storagegrid/nodes/dc1-sn1.conf

• ファイルの内容の例: \*

```
NODE TYPE = VM Storage Node
ADMIN_IP = 10.1.0.2
BLOCK_DEVICE_VAR_LOCAL = /dev/mapper/dc1-sn1-var-local
BLOCK DEVICE RANGEDB 00 = /dev/mapper/dc1-sn1-rangedb-0BLOCK DEVICE RANGEDB 01 = /dev/mapper/dc1-sn1-rangedb-1
BLOCK DEVICE RANGEDB 02 = /dev /mapper/dcl-sn1-rangedb-2BLOCK DEVICE RANGEDB 03 = /dev/mapper/dc1-sn1-rangedb-3
GRID NETWORK TARGET = bond0.1001
ADMIN_NETWORK_TARGET = bond0.1002
CLIENT_NETWORK_TARGET = bond0.1003
GRID NETWORK IP = 10.1.0.3GRID NETWORK MASK = 255.255.255.0GRID NETWORK GATEWAY = 10.1.0.1
```
アーカイブノードの例

ファイル名の例: /etc/storagegrid/nodes/dc1-arc1.conf

• ファイルの内容の例: \*

```
NODE_TYPE = VM_Archive_Node
ADMIN_IP = 10.1.0.2
BLOCK_DEVICE_VAR_LOCAL = /dev/mapper/dc1-arc1-var-local
GRID NETWORK TARGET = bond0.1001
ADMIN_NETWORK_TARGET = bond0.1002
CLIENT_NETWORK_TARGET = bond0.1003
GRID NETWORK IP = 10.1.0.4GRID NETWORK MASK = 255.255.255.0GRID NETWORK GATEWAY = 10.1.0.1
```
ゲートウェイノードの例

ファイル名の例: /etc/storagegrid/nodes/dc1-gw1.conf

• ファイルの内容の例: \*

```
NODE TYPE = VM API Gateway
ADMIN_IP = 10.1.0.2
BLOCK_DEVICE_VAR_LOCAL = /dev/mapper/dc1-gw1-var-local
GRID NETWORK TARGET = bond0.1001
ADMIN NETWORK TARGET = bond0.1002
CLIENT_NETWORK_TARGET = bond0.1003
GRID NETWORK IP = 10.1.0.5GRID NETWORK MASK = 255.255.255.0
GRID NETWORK GATEWAY = 10.1.0.1
```
非プライマリ管理ノードの例

ファイル名の例: /etc/storagegrid/nodes/dc1-adm2.conf

• ファイルの内容の例: \*

```
NODE_TYPE = VM_Admin_Node
ADMIN ROLE = Non-Primary
ADMIN_IP = 10.1.0.2
BLOCK_DEVICE_VAR_LOCAL = /dev/mapper/dc1-adm2-var-local
BLOCK_DEVICE_AUDIT_LOGS = /dev/mapper/dc1-adm2-audit-logs
BLOCK DEVICE TABLES = /dev/mapper/dc1-adm2-tablesGRID NETWORK TARGET = bond0.1001
ADMIN_NETWORK_TARGET = bond0.1002
CLIENT_NETWORK_TARGET = bond0.1003
GRID NETWORK IP = 10.1.0.6GRID NETWORK MASK = 255.255.255.0GRID NETWORK GATEWAY = 10.1.0.1
```
## **StorageGRID** 構成を検証しています

で構成ファイルを作成した後 /etc/storagegrid/nodes 各StorageGRID ノードにつ いて、これらのファイルの内容を検証する必要があります。

構成ファイルの内容を検証するには、各ホストで次のコマンドを実行します。

sudo storagegrid node validate all

ファイルが正しい場合は、次の例に示すように、各構成ファイルの出力に \* PASSED \* と表示されます。

Checking for misnamed node configuration files... PASSED Checking configuration file for node dc1-adm1... PASSED Checking configuration file for node dc1-gw1... PASSED Checking configuration file for node dc1-sn1... PASSED Checking configuration file for node dc1-sn2... PASSED Checking configuration file for node dc1-sn3... PASSED Checking for duplication of unique values between nodes... PASSED

![](_page_51_Picture_7.jpeg)

自動インストールの場合は、を使用してこの出力を抑制できます -q または --quiet のオプシ ョンを指定します storagegrid コマンド(例: storagegrid --quiet…)。出力を抑制し た場合、構成で警告またはエラーが検出されたときはゼロ以外の終了値が返されます。

構成ファイルが正しくない場合、次の例に示すように、問題は \* WARNING \* および \* ERROR \* として表示 されます。構成エラーが見つかった場合は、インストールを続行する前に修正する必要があります。

```
Checking for misnamed node configuration files...
  WARNING: ignoring /etc/storagegrid/nodes/dc1-adm1
 WARNING: ignoring /etc/storagegrid/nodes/dc1-sn2.conf.keep
  WARNING: ignoring /etc/storagegrid/nodes/my-file.txt
Checking configuration file for node dc1-adm1...
  ERROR: NODE TYPE = VM Foo Node
        VM Foo Node is not a valid node type. See *.conf.sample
 ERROR: ADMIN ROLE = FooFoo is not a valid admin role. See *.conf.sample
  ERROR: BLOCK DEVICE VAR LOCAL = /dev/mapper/sqws-qw1-var-local
        /dev/mapper/sqws-qw1-var-local is not a valid block device
Checking configuration file for node dc1-gwl...
  ERROR: GRID NETWORK TARGET = bond0.1001
        bond0.1001 is not a valid interface. See 'ip link show'
 ERROR: GRID NETWORK IP = 10.1.310.1.3 is not a valid IPv4 address
 ERROR: GRID NETWORK MASK = 255.248.255.0255.248.255.0 is not a valid IPv4 subnet mask
Checking configuration file for node dc1-sn1...
 ERROR: GRID NETWORK GATEWAY = 10.2.0.1
        10.2.0.1 is not on the local subnet
 ERROR: ADMIN NETWORK ESL = 192.168.100.0/21,172.16.0foo
        Could not parse subnet list
Checking configuration file for node dc1-sn2. PASSED
Checking configuration file for node dc1-sn3... PASSED
Checking for duplication of unique values between nodes...
 ERROR: GRID NETWORK IP = 10.1.0.4dc1-sn2 and dc1-sn3 have the same GRID NETWORK IP
 ERROR: BLOCK DEVICE VAR LOCAL = /dev/mapper/sgws-sn2-var-local
        dc1-sn2 and dc1-sn3 have the same BLOCK DEVICE VAR LOCAL
 ERROR: BLOCK DEVICE RANGEDB 00 = /dev/mapper/sqws-sn2-rangedb-0
         dc1-sn2 and dc1-sn3 have the same BLOCK DEVICE RANGEDB 00
```
# **StorageGRID** ホストサービスを開始しています

StorageGRID ノードを起動し、ホストのリブート後もノードが再起動されるようにする には、 StorageGRID ホストサービスを有効にして開始する必要があります。

手順

1. 各ホストで次のコマンドを実行します。

sudo systemctl enable storagegrid sudo systemctl start storagegrid

2. 次のコマンドを実行して、導入の進行状況を確認します。

sudo storagegrid node status node-name

ステータスが「 Not Running 」または「 Stopped 」のノードに対して、次のコマンドを実行します。

sudo storagegrid node start node-name

3. StorageGRID ホストサービスを以前に有効にして開始している場合(またはサービスを有効にして開始し たかどうかがわからない場合)は、次のコマンドも実行します。

sudo systemctl reload-or-restart storagegrid

# <span id="page-53-1"></span>グリッドの設定とインストールの完了

プライマリ管理ノード上のグリッドマネージャからStorageGRID システムを設定する と、インストールが完了します。

- ["Grid Manager](#page-53-0)[に移動します](#page-53-0)["](#page-53-0)
- ["StorageGRID](#page-54-0) [ライセンス情報の](#page-54-0)[指](#page-54-0)[定](#page-54-0)["](#page-54-0)
- ["](#page-55-0)[サイトの](#page-55-0)[追加](#page-55-0)["](#page-55-0)
- ["](#page-56-0)[グリッドネットワークのサブネットの](#page-56-0)[指](#page-56-0)[定](#page-56-0)["](#page-56-0)
- ["](#page-57-0)[保](#page-57-0)[留](#page-57-0)[中のグリッドノードを](#page-57-0)[承](#page-57-0)[認します](#page-57-0)["](#page-57-0)
- ["Network Time Protocol](#page-62-0)[サーバ情報の](#page-62-0)[指](#page-62-0)[定](#page-62-0)["](#page-62-0)
- ["Domain Name System](#page-64-0)[サーバ情報の](#page-64-0)[指](#page-64-0)[定](#page-64-0)["](#page-64-0)
- ["StorageGRID](#page-64-1) [システムのパスワードの](#page-64-1)[指](#page-64-1)[定](#page-64-1)["](#page-64-1)
- ["](#page-66-0)[設定を確認し、インストールを完了します](#page-66-0)["](#page-66-0)
- ["](#page-68-0)[インストール](#page-68-0)[後](#page-68-0)[のガイドライン](#page-68-0)["](#page-68-0)

# <span id="page-53-0"></span>**Grid Manager**に移動します

StorageGRID システムの設定に必要なすべての情報については、グリッドマネージャを 使用して定義します。

必要なもの

プライマリ管理ノードが導入され、最初の起動シーケンスが完了している必要があります。

手順

1. Web ブラウザを開き、次のいずれかのアドレスに移動します。

```
https://primary admin node ip
```
client\_network\_ip

ポート 8443 でグリッドマネージャにアクセスすることもできます。

https://primary\_admin\_node\_ip:8443

![](_page_54_Picture_4.jpeg)

ネットワーク設定に応じて、グリッドネットワーク上または管理ネットワーク上のプライマリ 管理ノード IP の IP アドレスを使用できます。

1. StorageGRID システムのインストール \* をクリックします。

StorageGRID グリッドを設定するためのページが表示されます。

![](_page_54_Picture_152.jpeg)

# <span id="page-54-0"></span>**StorageGRID** ライセンス情報の指定

StorageGRID システムの名前を指定し、ネットアップから提供されたライセンスファイ ルをアップロードする必要があります。

手順

1. [ ライセンス ] ページで、 StorageGRID システムの名前として「 \* グリッド名 \* 」を入力します。

インストール後、ノードメニューの上部に名前が表示されます。

2. [\* Browse]をクリックして、ネットアップライセンスファイルを探します (NLFunique id.txt)をクリッ クし、\*開く\*をクリックします。

ライセンスファイルが検証され、シリアル番号とライセンスされたストレージ容量が表示されます。

![](_page_55_Picture_0.jpeg)

![](_page_55_Picture_128.jpeg)

3. 「 \* 次へ \* 」をクリックします。

<span id="page-55-0"></span>サイトの追加

 $\left(\mathsf{i}\right)$ 

StorageGRID をインストールするときに、サイトを少なくとも 1 つ作成する必要があり ます。StorageGRID システムの信頼性を高め、ストレージ容量を増やすために、追加の サイトを作成することができます。

1. [ サイト ] ページで、 \* サイト名 \* を入力します。

2. サイトを追加するには、最後のサイトエントリの横にあるプラス記号をクリックし、新しい \* サイト名 \* テキストボックスに名前を入力します。

グリッドトポロジに必要な数のサイトを追加します。サイトは最大 16 個まで追加できます。

![](_page_56_Picture_151.jpeg)

**Sites** 

In a single-site deployment, infrastructure and operations are centralized in one site.

In a multi-site deployment, infrastructure can be distributed asymmetrically across sites, and proportional to the needs of each site. Typically, sites are located in geographically different locations. Having multiple sites also allows the use of distributed replication and erasure coding for increased availability and resiliency.

![](_page_56_Picture_152.jpeg)

3. 「 \* 次へ \* 」をクリックします。

<span id="page-56-0"></span>グリッドネットワークのサブネットの指定

グリッドネットワークで使用されるサブネットを指定する必要があります。

このタスクについて

サブネットエントリには、 StorageGRID システム内の各サイトのグリッドネットワークのサブネット、およ びグリッドネットワーク経由でアクセスできる必要があるサブネットが含まれます。

グリッドサブネットが複数ある場合は、グリッドネットワークゲートウェイが必要です。指定するすべてのグ リッドサブネットが、このゲートウェイ経由でアクセス可能であることが必要です。

手順

- 1. [\* サブネット 1\*] テキストボックスで、少なくとも 1 つのグリッドネットワークの CIDR ネットワークア ドレスを指定します。
- 2. 最後のエントリの横にあるプラス記号をクリックして、追加のネットワークエントリを追加します。

少なくとも 1 つのノードがすでに導入されている場合は、 \* グリッドネットワークのサブネットの検出 \* をクリックすると、 Grid Manager に登録されているグリッドノードから報告されたサブネットが Grid ネ ットワークサブネットリストに自動的に追加されます。

![](_page_57_Figure_0.jpeg)

**Grid Network** 

You must specify the subnets that are used on the Grid Network. These entries typically include the subnets for the Grid Network for each site in your StorageGRID system. Select Discover Grid Networks to automatically add subnets based on the network configuration of all registered nodes.

Note: You must manually add any subnets for NTP, DNS, LDAP, or other external servers accessed through the Grid Network gateway.

![](_page_57_Picture_121.jpeg)

3. 「 \* 次へ \* 」をクリックします。

<span id="page-57-0"></span>保留中のグリッドノードを承認します

各グリッドノードは、 StorageGRID システムに追加する前に承認する必要があります。

必要なもの

仮想アプライアンスおよびStorageGRID アプライアンスのグリッドノードをすべて導入しておく必要があり ます。

手順

1. Pending 状態のノードのリストを確認し、導入したすべてのグリッドノードが表示されていることを確認 します。

![](_page_57_Picture_12.jpeg)

見つからないグリッドノードがある場合は、正常に導入されたことを確認します。

2. 承認する保留中のノードの横にあるラジオボタンを選択します。

![](_page_58_Figure_0.jpeg)

## **Grid Nodes**

Approve and configure grid nodes, so that they are added correctly to your StorageGRID system.

#### **Pending Nodes**

Grid nodes are listed as pending until they are assigned to a site, configured, and approved.

![](_page_58_Picture_65.jpeg)

#### **Approved Nodes**

Grid nodes that have been approved and have been configured for installation. An approved grid node's configuration can be edited if errors are identified.

![](_page_58_Picture_66.jpeg)

- 3. [ 承認( Approve ) ] をクリックします
- 4. [ 一般設定 ] で、必要に応じて次のプロパティの設定を変更します。

# Storage Node Configuration

![](_page_59_Picture_96.jpeg)

◦ \* Site \* :このグリッドノードが関連付けられるサイトの名前。

◦ \* 名前 \* :ノードに割り当てられる名前。 Grid Manager に表示される名前。デフォルトでは、ノード の設定時に指定した名前が付けられます。インストールプロセスのこのステップでは、必要に応じて 名前を変更できます。

Ĥ.

インストールの完了後にノードの名前を変更することはできません。

![](_page_59_Picture_6.jpeg)

VMware ノードの場合はここで名前を変更できますが、 vSphere で仮想マシンの名前は変 更されません。

。\* NTP Role \* :グリッドノードのネットワークタイムプロトコル (NTP) ロール。オプションは \* Automatic \* 、 \* Primary \* 、 \* Client \* です。「 \* 自動」を選択すると、管理ノード、 ADC サービス を採用するストレージノード、ゲートウェイノード、および静的な IP アドレスでないグリッドノード にプライマリロールが割り当てられます。他のすべてのグリッドノードにはクライアントロールが割 り当てられます。

![](_page_60_Picture_1.jpeg)

各サイトの少なくとも 2 つのノードが、少なくとも 4 つの外部 NTP ソースにアクセス できることを確認します。NTP ソースにアクセスできるノードがサイトに 1 つしかな いと、そのノードがダウンした場合にタイミングの問題が生じます。また、各サイトで 2 つのノードをプライマリ NTP ソースとして指定することにより、サイトがグリッド の他の部分から分離されても、正確なタイミングが保証されます。

- \* ADC service \* (ストレージノードのみ):「 \* Automatic \* 」を選択して、ノードに Administrative Domain Controller (ADC) サービスが必要かどうかをシステムに通知します。ADC サービスは、グ リッドサービスの場所と可用性を追跡します。各サイトで少なくとも 3 つのストレージノードに ADC サービスが含まれている必要があります。導入後のノードに ADC サービスを追加することはできませ  $\mathcal{L}_{\alpha}$
- 5. グリッドネットワークで、必要に応じて次のプロパティの設定を変更します。

◦ \* IPv4 Address ( CIDR ) \*:グリッドネットワークインターフェイス (コンテナ内の eth0 )の CIDR ネットワークアドレス。例: 192.168.1.234/21

◦ \* ゲートウェイ \* :グリッドネットワークゲートウェイ。例: 192.168.0.1

グリッドサブネットが複数ある場合は、ゲートウェイが必要です。

![](_page_60_Picture_8.jpeg)

グリッドネットワーク設定で DHCP を選択した場合は、ここで値を変更すると、新しい値 がノード上の静的アドレスとして設定されます。設定された IP アドレスが DHCP アドレス プールにないことを確認する必要があります。

6. グリッドノードの管理ネットワークを設定する場合は、必要に応じて管理ネットワークセクションで設定 を追加または更新します。

サブネット( CIDR ) \* テキストボックスに、このインターフェイスから発信されるルートの宛先サブネ ットを入力します。管理サブネットが複数ある場合は、管理ゲートウェイが必要です。

![](_page_60_Picture_12.jpeg)

管理ネットワーク設定で DHCP を選択した場合は、ここで値を変更すると、新しい値がノ ード上の静的アドレスとして設定されます。設定された IP アドレスが DHCP アドレスプー ルにないことを確認する必要があります。

- アプライアンス: StorageGRID アプライアンスでは、 StorageGRID アプライアンスインストーラを 使用した初回インストール時に管理ネットワークが設定されなかった場合、このグリッドマネージャ のダイアログボックスで管理ネットワークを設定することはできません。代わりに、次の手順を実行 する必要があります。
	- a. アプライアンスをリブートします。アプライアンスインストーラで、 \* Advanced \* > \* Reboot \* を選択します。

リブートには数分かかることがあります。

b. [Configure Networking\*] > [**Link Configuration**] を選択し、適切なネットワークを有効にします。

- c. [Configure Networking\*]>[**IP Configuration**] を選択し、有効なネットワークを設定します。
- d. ホームページに戻り、「インストールの開始」をクリックします。
- e. Grid Manager で、ノードが承認済みノード( Approved Nodes )テーブルにリストされている場 合は、ノードをリセットします。
- f. Pending Nodes テーブルからノードを削除します。
- g. ノードが Pending Nodes リストに再表示されるまで待ちます。
- h. 適切なネットワークを設定できることを確認します。IP Configuration ページで指定した情報があ らかじめ入力されている必要があります。

追加情報 の場合は、使用しているアプライアンスモデルのインストールとメンテナンスの手順を 参照してください。

7. グリッドノードのクライアントネットワークを設定する場合は、必要に応じてクライアントネットワーク セクションで設定を追加または更新します。クライアントネットワークを設定する場合はゲートウェイが 必要になります。これは、インストール後にノードのデフォルトゲートウェイになります。

![](_page_61_Picture_8.jpeg)

クライアントネットワーク設定で DHCP を選択した場合は、ここで値を変更すると、新し い値がノード上の静的アドレスとして設定されます。設定された IP アドレスが DHCP アド レスプールにないことを確認する必要があります。

- アプライアンス: StorageGRID アプライアンスでは、 StorageGRID アプライアンスインストーラを 使用した初回インストール時にクライアントネットワークが設定されなかった場合、このグリッドマ ネージャのダイアログボックスでクライアントネットワークを設定することはできません。代わり に、次の手順を実行する必要があります。
	- a. アプライアンスをリブートします。アプライアンスインストーラで、 \* Advanced \* > \* Reboot \* を選択します。

リブートには数分かかることがあります。

- b. [Configure Networking\*] > [**Link Configuration**] を選択し、適切なネットワークを有効にします。
- c. [Configure Networking\*]>[**IP Configuration**] を選択し、有効なネットワークを設定します。
- d. ホームページに戻り、「インストールの開始」をクリックします。
- e. Grid Manager で、ノードが承認済みノード( Approved Nodes )テーブルにリストされている場 合は、ノードをリセットします。
- f. Pending Nodes テーブルからノードを削除します。
- g. ノードが Pending Nodes リストに再表示されるまで待ちます。
- h. 適切なネットワークを設定できることを確認します。IP Configuration ページで指定した情報があ らかじめ入力されている必要があります。

追加情報 の場合は、使用しているアプライアンスのインストールとメンテナンスの手順を参照し てください。

8. [ 保存( Save ) ] をクリックします。

グリッドノードエントリが [ 承認済みノード( Approved Nodes ) ] リストに移動します。

![](_page_62_Figure_0.jpeg)

#### **Grid Nodes**

Approve and configure grid nodes, so that they are added correctly to your StorageGRID system.

#### **Pending Nodes**

Grid nodes are listed as pending until they are assigned to a site, configured, and approved.

![](_page_62_Picture_146.jpeg)

#### **Approved Nodes**

Grid nodes that have been approved and have been configured for installation. An approved grid node's configuration can be edited if errors are identified.

![](_page_62_Picture_147.jpeg)

9. 承認する保留中のグリッドノードごとに、上記の手順を繰り返します。

グリッドに必要なすべてのノードを承認する必要があります。ただし、サマリページで \* インストール \* をクリックする前に、いつでもこのページに戻ることができます。承認済みグリッドノードのプロパティ を変更するには、ラジオボタンを選択し、 \* 編集 \* をクリックします。

10. グリッドノードの承認が完了したら、 \* 次へ \* をクリックします。

## <span id="page-62-0"></span>**Network Time Protocol**サーバ情報の指定

別々のサーバで実行された処理を常に同期された状態にするには、 StorageGRID システ ムの NTP 設定情報を指定する必要があります。

このタスクについて

NTP サーバの IPv4 アドレスを指定する必要があります。

外部 NTP サーバを指定する必要があります。指定した NTP サーバで NTP プロトコルが使用されている必 要があります。

時間のずれに伴う問題を防ぐには、 Stratum 3 またはそれより上位の NTP サーバ参照を 4 つ指定する必要が あります。

 $\sf (i)$ 

本番レベルの StorageGRID インストール環境で外部 NTP ソースを指定する場合は、 Windows Server 2016 より前のバージョンの Windows で Windows Time ( W32Time )サービスを使用 しないでください。以前のバージョンの Windows のタイムサービスは精度が十分でないため、 StorageGRID などの高精度環境での使用は Microsoft でサポートされていません。

["](https://support.microsoft.com/en-us/help/939322/support-boundary-to-configure-the-windows-time-service-for-high-accura)[高](https://support.microsoft.com/en-us/help/939322/support-boundary-to-configure-the-windows-time-service-for-high-accura)[精](https://support.microsoft.com/en-us/help/939322/support-boundary-to-configure-the-windows-time-service-for-high-accura)[度環境用に](https://support.microsoft.com/en-us/help/939322/support-boundary-to-configure-the-windows-time-service-for-high-accura) [Windows](https://support.microsoft.com/en-us/help/939322/support-boundary-to-configure-the-windows-time-service-for-high-accura) [タイムサービスを構成するためのサポート境](https://support.microsoft.com/en-us/help/939322/support-boundary-to-configure-the-windows-time-service-for-high-accura)[界](https://support.microsoft.com/en-us/help/939322/support-boundary-to-configure-the-windows-time-service-for-high-accura)["](https://support.microsoft.com/en-us/help/939322/support-boundary-to-configure-the-windows-time-service-for-high-accura)

外部 NTP サーバは、以前にプライマリ NTP ロールを割り当てていたノードによって使用されます。

 $(i)$ 

各サイトの少なくとも 2 つのノードが、少なくとも 4 つの外部 NTP ソースにアクセスできる ことを確認します。NTP ソースにアクセスできるノードがサイトに 1 つしかないと、そのノー ドがダウンした場合にタイミングの問題が生じます。また、各サイトで 2 つのノードをプライ マリ NTP ソースとして指定することにより、サイトがグリッドの他の部分から分離されても、 正確なタイミングが保証されます。

手順

- 1. [\* サーバー 1 \* から \* サーバー 4 \* ] テキストボックスに、少なくとも 4 つの NTP サーバーの IPv4 アドレ スを指定します。
- 2. 必要に応じて、最後のエントリの横にあるプラス記号を選択して、サーバエントリを追加します。

![](_page_63_Picture_254.jpeg)

**Network Time Protocol** 

Enter the IP addresses for at least four Network Time Protocol (NTP) servers, so that operations performed on separate servers are kept in sync.

![](_page_63_Picture_255.jpeg)

3. 「 \* 次へ \* 」を選択します。

関連情報

["](https://docs.netapp.com/ja-jp/storagegrid-115/network/index.html)[ネットワークガイドライン](https://docs.netapp.com/ja-jp/storagegrid-115/network/index.html)["](https://docs.netapp.com/ja-jp/storagegrid-115/network/index.html)

# <span id="page-64-0"></span>**Domain Name System**サーバ情報の指定

IP アドレスの代わりにホスト名を使用して外部サーバにアクセスできるようにするに は、 StorageGRID システムの DNS 情報を指定する必要があります。

## このタスクについて

DNS サーバ情報を指定すると、 E メール通知や AutoSupport に、 IP アドレスではなく Fully Qualified Domain Name ( FQDN ;完全修飾ドメイン名)ホスト名を使用できます。DNS サーバは少なくとも 2 つ指 定することを推奨します。

DNS サーバの IPv4 アドレスは 2~6 個指定します。ネットワーク分離が発生した場合に各サイ トがローカルにアクセスできる DNS サーバを選択する必要があります。これにより、分離さ れたサイトは引き続き DNS サービスにアクセスできます。グリッド全体の DNS サーバリスト を設定したあとに、ノードごとに DNS サーバリストをカスタマイズできます。詳細について は、リカバリおよびメンテナンスの手順にある DNS 設定の変更に関する情報を参照してくだ さい。

DNS サーバ情報を省略したり誤って設定したりすると、各グリッドノードの SSM サービスで DNST アラー ムがトリガーされます。このアラームは、 DNS が正しく設定され、新しいサーバ情報がすべてのグリッドノ ードに配信された時点で解除されます。

手順

 $\bigcap$ 

1. 「 \* サーバー 1 \* 」テキストボックスで、少なくとも 1 つの DNS サーバーの IPv4 アドレスを指定しま す。

![](_page_64_Picture_254.jpeg)

2. 必要に応じて、最後のエントリの横にあるプラス記号を選択して、サーバエントリを追加します。

3. 「 \* 次へ \* 」を選択します。

# <span id="page-64-1"></span>**StorageGRID** システムのパスワードの指定

StorageGRID システムのインストールの一環として、システムの保護とメンテナンス作 業に使用するパスワードを入力する必要があります。

このタスクについて

Install Passwords ページを使用して、プロビジョニングパスフレーズとグリッド管理 root ユーザのパスワー ドを指定します。

- プロビジョニングパスフレーズは暗号化キーとして使用され、 StorageGRID システムでは格納されませ ん。
- リカバリパッケージのダウンロードなど、インストール、拡張、メンテナンスの手順用のプロビジョニン グパスフレーズが必要です。そのため、プロビジョニングパスフレーズは安全な場所に保存しておくこと が重要です。
- 現在のプロビジョニングパスフレーズがある場合は、 Grid Manager からプロビジョニングパスフレーズ を変更できます。
- Grid 管理 root ユーザのパスワードは Grid Manager を使用して変更できる。
- ランダムに生成されたコマンドラインコンソールとSSHパスワードは、リカバリパッケージ のPasswords.txtファイルに保存されます。
- 手順
- 1. 「 \* プロビジョニングパスフレーズ \* 」に、 StorageGRID システムのグリッドトポロジを変更するため に必要なプロビジョニングパスフレーズを入力します。

プロビジョニングパスフレーズは安全な場所に保存してください。

![](_page_65_Picture_10.jpeg)

インストールの完了後にプロビジョニングパスフレーズを変更する場合は、 Grid Manager を使用してください。[構成(Configuration )**]>[\***アクセス制御(\* Access Control )**]>[** Gridパスワード\*(\* Grid

- 2. [Confirm Provisioning Passphrase\* (プロビジョニングパスフレーズの確認) ] にプロビジョニングパス フレーズを再入力して確定します。
- 3. \* Grid Management Root User Password \* に、 Grid Manager に「 root 」ユーザとしてアクセスするため に使用するパスワードを入力します。

パスワードは安全な場所に保管してください。

4. Confirm Root User Password \* で、 Grid Manager のパスワードを再入力して確認します。

![](_page_66_Picture_168.jpeg)

#### Passwords

Enter secure passwords that meet your organization's security policies. A text file containing the command line passwords must be downloaded during the final installation step.

![](_page_66_Picture_169.jpeg)

□ Create random command line passwords.

5. コンセプトの実証やデモを目的としてグリッドをインストールする場合は、必要に応じて、 \* ランダムな コマンドラインパスワードの作成 \* チェックボックスの選択を解除します。

本番環境では、セキュリティ上の理由から常にランダムパスワードを使用する必要があります。デフォル トのパスワードを使用してコマンドラインから "root" または "admin" アカウントを使用してグリッドノー ドにアクセスする場合は、デモ用グリッドの \* ランダムなコマンドラインパスワードの作成 \* のみを選択 解除します。

リカバリパッケージファイルをダウンロードするように求められます (sgws-recoverypackage-id-revision.zip)サマリページで\*Install\*をクリックした後。インストールを 完了するには、このファイルをダウンロードする必要があります。システムへのアクセス に必要なパスワードは、リカバリパッケージファイル内の Passwords.txt ファイルに保存さ れています。

6. 「 \* 次へ \* 」をクリックします。

 $\bigcap$ 

<span id="page-66-0"></span>設定を確認し、インストールを完了します

インストールを正常に完了するために、入力した設定情報をよく確認する必要がありま す。

手順

1. 「 \* 概要 \* 」ページを表示します。

![](_page_67_Figure_0.jpeg)

#### Summary

Verify that all of the grid configuration information is correct, and then click Install. You can view the status of each grid node as it installs. Click the Modify links to go back and change the associated information.

![](_page_67_Picture_213.jpeg)

```
Raleigh
 dc1-adm1 dc1-g1 dc1-s1 dc1-s2 dc1-s3 NetApp-SGA
```
- 2. グリッドの設定情報がすべて正しいことを確認します。Summary (サマリ)ページの Modify (変更)リ ンクを使用して、戻ってエラーを修正します。
- 3. 「 \* Install \* 」をクリックします。

![](_page_67_Picture_7.jpeg)

クライアントネットワークを使用するようにノードが設定されている場合、 \* Install \* をク リックすると、そのノードのデフォルトゲートウェイがグリッドネットワークからクライ アントネットワークに切り替わります。接続を失った場合は、アクセス可能なサブネット 経由でプライマリ管理ノードにアクセスしていることを確認する必要があります。を参照 してください ["](https://docs.netapp.com/ja-jp/storagegrid-115/network/index.html)[ネットワークのガイドライン](https://docs.netapp.com/ja-jp/storagegrid-115/network/index.html)["](https://docs.netapp.com/ja-jp/storagegrid-115/network/index.html) を参照してください。

4. [ リカバリパッケージのダウンロード ] をクリックします。

グリッドトポロジを定義するポイントまでインストールが進むと、リカバリパッケージファイルをダウン ロードするように求められます (.zip) をクリックし、このファイルの内容に正常にアクセスできること を確認します。リカバリパッケージファイルのダウンロードが必要となるのは、グリッドノードで障害が 発生した場合に StorageGRID システムをリカバリできるようにするためです。インストールはバックグ ラウンドで続行されますが、このファイルをダウンロードして検証するまでは、インストールを完了して StorageGRID システムにアクセスすることができません。

5. の内容を展開できることを確認します .zip ファイルを作成し、安全で安全な2つの場所に保存します。

![](_page_67_Picture_12.jpeg)

リカバリパッケージファイルには StorageGRID システムからデータを取得するための暗号 キーとパスワードが含まれているため、安全に保管する必要があります。

6. [I have successfully downloaded and verified the Recovery Package file\*] チェックボックスをオンにし、 [ 次へ ] をクリックします。

### Download Recovery Package

Before proceeding, you must download the Recovery Package file. This file is necessary to recover the StorageGRID system if a failure occurs.

When the download completes, open the .zip file and confirm it includes a "gpt-backup" directory and a second .zip file. Then, extract this inner .zip file and confirm you can open the passwords.txt file.

After you have verified the contents, copy the Recovery Package file to two safe, secure, and separate locations. The Recovery Package file must be secured because it contains encryption keys and passwords that can be used to obtain data from the StorageGRID system.

The Recovery Package is required for recovery procedures and must be stored in a secure location.

### Download Recovery Package

□ I have successfully downloaded and verified the Recovery Package file.

インストールがまだ進行中の場合は、ステータスページが表示されます。このページには、グリッドノー ドごとのインストールの進捗状況が表示されます。

**Installation Status** 

#### If necessary, you may & Download the Recovery Package file again.

![](_page_68_Picture_164.jpeg)

すべてのグリッドノードが完了ステージに到達すると、 Grid Manager のサインインページが表示されま す。

7. 「 root 」ユーザおよびインストール時に指定したパスワードを使用して Grid Manager にサインインしま す。

<span id="page-68-0"></span>インストール後のガイドライン

グリッドノードの導入と設定が完了したら、 DHCP アドレスおよびネットワーク設定の 変更について、次のガイドラインに従ってください。

• DHCP を使用して IP アドレスを割り当てた場合は、使用しているネットワーク上の各 IP アドレスに対し て DHCP 予約を設定します。

DHCP は導入フェーズでのみ設定できます。設定時に DHCP を設定することはできません。

IP アドレスが変わるとノードがリブートします。 DHCP アドレスの変更が同時に複数のノ ードに影響を及ぼす場合、原因 が停止する可能性があります。

- グリッドノードの IP アドレス、サブネットマスク、およびデフォルトゲートウェイを変更する場合は、 IP 変更手順を使用する必要があります。リカバリとメンテナンスの手順のIPアドレスの設定に関する情報 を参照してください。
- ルーティングやゲートウェイの変更など、ネットワーク設定を変更すると、プライマリ管理ノードおよび その他のグリッドノードへのクライアント接続が失われる可能性があります。ネットワークの変更内容に よっては、接続の再確立が必要になる場合があります。

# インストールの自動化

StorageGRID ホストサービスのインストール、およびグリッドノードの設定を自動化す ることができます。

このタスクについて

 $\left(\mathsf{i}\right)$ 

導入を自動化すると、次のいずれかの場合に役立ちます。

- 物理ホストや仮想ホストの導入と設定に Ansible 、 Puppet 、 Chef などの標準のオーケストレーションフ レームワークをすでに使用している場合。
- 複数の StorageGRID インスタンスを導入する場合。
- 大規模で複雑な StorageGRID インスタンスを導入する場合。

StorageGRID ホストサービスはパッケージでインストールされ、構成ファイルで制御されます。構成ファイ ルは、手動インストール時に対話形式で作成できるほか、あらかじめ用意して(またはプログラム化して)標 準のオーケストレーションフレームワークを使用した自動インストールに使用できます。StorageGRID に は、 StorageGRID アプライアンスと StorageGRID システム全体(「グリッド」)の設定を自動化するため のオプションの Python スクリプトが用意されています。これらのスクリプトは直接使用することも、 StorageGRID インストール REST API の使用方法を調べることもできます。グリッドの導入ツールや設定ツ ールを独自に開発する際の参考としても使用できます。

# **StorageGRID** ホストサービスのインストールと設定を自動化する

StorageGRID ホストサービスのインストールは、 Ansible 、 Puppet 、 Chef 、 Fabric 、 SaltStack などの標準のオーケストレーションフレームワークを使用して自動化でき ます。

StorageGRID ホストサービスは、 DEB 形式でパッケージ化されており、あらかじめ構成ファイルを用意して (またはプログラム化して)おくことで自動インストールが可能です。すでに Ubuntu または Debian のイン ストールおよび設定に標準的なオーケストレーションフレームワークを使用している場合は、プレイブックや レシピに StorageGRID を追加する方が簡単です。

次のタスクを自動化できます。

- 1. Linux をインストールしています
- 2. Linux の設定
- 3. StorageGRID の要件を満たすホストネットワークインターフェイスを設定する
- 4. StorageGRID の要件を満たすホストストレージを構成する
- 5. Docker をインストールする
- 6. StorageGRID ホストサービスをインストールしています
- 7. でのStorageGRID ノード構成ファイルの作成 /etc/storagegrid/nodes
- 8. StorageGRID ノード構成ファイルを検証しています
- 9. StorageGRID ホストサービスを開始しています

サンプルの **Ansible** のロールとプレイブック

サンプルの Ansible のロールとプレイブックは、 /extras フォルダに含まれるインストールアーカイブに含ま れています。Ansibleプレイブックは、の仕組みを示しています storagegrid 役割ホストを準備し、ターゲ ットサーバーにStorageGRID をインストールします。必要に応じて、ロールまたはプレイブックをカスタマ イズできます。

# **StorageGRID** の設定の自動化

グリッドノードを導入したら、 StorageGRID システムの設定を自動化できます。

必要なもの

• インストールアーカイブにある次のファイルの場所を確認しておきます。

![](_page_70_Picture_227.jpeg)

• を作成しておきます configure-storagegrid.json 構成ファイルこのファイルを作成するには、サン プル構成ファイルを変更します (configure-storagegrid.sample.json)または空の構成ファイル (configure-storagegrid.blank.json)。

このタスクについて

を使用できます configure-storagegrid.py Pythonスクリプトおよび configure-storagegrid.json StorageGRID システムの設定を自動化するための構成ファイル。

![](_page_70_Picture_16.jpeg)

また、 Grid Manager またはインストール API を使用してシステムを設定することもできま す。

## 手順

- 1. Python スクリプトを実行するために使用する Linux マシンにログインします。
- 2. インストールアーカイブを展開したディレクトリに移動します。

## 例:

cd StorageGRID-Webscale-version/platform

ここで、 platform はです debs、 rpms`または `vsphere。

3. Python スクリプトを実行し、作成した構成ファイルを使用します。

例:

./configure-storagegrid.py ./configure-storagegrid.json --start-install

結果

リカバリパッケージ .zip 設定プロセスでファイルが生成され、インストールと設定を実行するディレクトリ にダウンロードされます。グリッドノードで障害が発生した場合に StorageGRID システムをリカバリできる ようにするために、リカバリパッケージファイルをバックアップする必要があります。たとえば、バックアッ プされたセキュアなネットワーク上の場所や、安全なクラウドストレージ上の場所にコピーします。

![](_page_71_Picture_7.jpeg)

リカバリパッケージファイルには StorageGRID システムからデータを取得するための暗号キー とパスワードが含まれているため、安全に保管する必要があります。

ランダムパスワードを生成するように指定した場合は、を展開する必要があります Passwords.txt ファイ ルを開き、StorageGRID システムへのアクセスに必要なパスワードを探します。

###################################################################### ##### The StorageGRID "recovery package" has been downloaded as: ##### ##### ./sgws-recovery-package-994078-rev1.zip ##### ##### Safeguard this file as it will be needed in case of a ##### ##### StorageGRID node recovery. ##### ######################################################################

StorageGRID システムがインストールおよび設定されると、確認メッセージが表示されます。

StorageGRID has been configured and installed.

## 関連情報

["](#page-53-1)[グリッドの設定とインストールの完了](#page-53-1)["](#page-53-1)

["](#page-71-0)[インストール](#page-71-0) [REST API](#page-71-0) [の概要](#page-71-0)["](#page-71-0)

# <span id="page-71-0"></span>インストール **REST API** の概要

StorageGRID には、インストールタスクを実行するための StorageGRID インストール API が用意されています。
API のドキュメントは、 Swagger オープンソース API プラットフォームで提供されています。Swagger で は、ユーザインターフェイスを使用してパラメータやオプションを変更した場合の API の動作を確認しなが ら、 API の開発を進めることができます。このドキュメントは、標準的な Web テクノロジと JavaScript Object Notation ( JSON) データ形式について十分理解していることを前提としています。

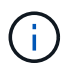

API Docs Web ページを使用して実行する API 処理はすべてその場で実行されます。設定デー タやその他のデータを誤って作成、更新、または削除しないように注意してください。

各 REST API コマンドは、 API の URL 、 HTTP アクション、必須またはオプションの URL パラメータ、お よび想定される API 応答で構成されます。

### **StorageGRID** インストール **API**

StorageGRID インストール API は、 StorageGRID システムを最初に設定するとき、およびプライマリ管理ノ ードのリカバリを実行する必要がある場合にのみ使用できます。インストール API には、 Grid Manager から HTTPS 経由でアクセスできます。

API のドキュメントにアクセスするには、プライマリ管理ノードのインストール用 Web ページに移動し、メ ニューバーから \* Help \* > \* API Documentation \* を選択します。

StorageGRID インストール API には次のセクションがあります。

- \*config \*-- API の製品リリースとバージョンに関連する操作。製品リリースバージョンおよびそのリリー スでサポートされる API のメジャーバージョンを一覧表示できます。
- \* grid \* グリッドレベルの設定操作。グリッドの詳細、グリッドネットワークのサブネット、グリッド パスワード、 NTP および DNS サーバの IP アドレスなど、グリッド設定を取得および更新できます。
- \*nodes \* ノードレベルの設定操作。グリッドノードのリストを取得できるほか、グリッドノードの削 除、設定、表示、およびグリッドノードの設定のリセットを行うことができます。
- \*provision \* プロビジョニング操作。プロビジョニング処理を開始し、プロビジョニング処理のステー タスを表示できます。
- \* recovery \* プライマリ管理ノードのリカバリ処理。情報のリセット、リカバリパッケージのアップロー ド、リカバリの開始、およびリカバリ処理のステータスの表示を行うことができます。
- \* recovery-package \* リカバリパッケージをダウンロードする処理。
- \*sites \* サイトレベルの設定操作。サイトを作成、表示、削除、および変更できます。

#### 関連情報

["](#page-69-0)[インストールの自動化](#page-69-0)["](#page-69-0)

## 次の手順

インストールが完了したら、統合と設定のための一連の手順を実行する必要がありま す。手順には必須のものとオプションのものがあります。

### 必要な作業

• StorageGRID システムにオブジェクトを格納するために使用されるクライアントプロトコル( Swift また は S3) ごとに、テナントアカウントを作成します。

- グループとユーザアカウントを設定してシステムアクセスを制御します。管理者グループおよびユーザを インポートできるように、必要に応じて、フェデレーテッドアイデンティティソース( Active Directory や OpenLDAP など)を設定できます。または、ローカルグループやユーザを作成することもできます。
- StorageGRID システムにオブジェクトをアップロードするために使用する S3 または Swift API クライア ントアプリケーションを統合し、テストします。
- 準備ができたら、オブジェクトデータの保護に使用する情報ライフサイクル管理( ILM )ルールと ILM ポリシーを設定します。

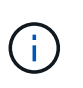

StorageGRID をインストールすると、デフォルトの ILM ポリシーである Baseline 2 Copies Policy がアクティブになります。このポリシーには組み込みの ILM ルール( Make 2 Copies)が含まれており、他のポリシーがアクティブ化されていない場合に適用されま す。

- インストール環境にアプライアンスストレージノードが含まれている場合は、 SANtricity ソフトウェアを 使用して次の作業を実行します。
	- 各 StorageGRID アプライアンスに接続します。
	- AutoSupport データの受信を確認します。
- StorageGRID システムにアーカイブノードが含まれている場合は、アーカイブノードからターゲットの外 部アーカイブストレージシステムへの接続を設定します。

 $(i)$ 

アーカイブノードが Tivoli Storage Manager を外部アーカイブストレージシステムとして使用 する場合は、 Tivoli Storage Manager を設定する必要もあります。

- StorageGRID システムのセキュリティ設定ガイドラインに従ってセキュリティリスクを排除します。
- システムアラートの E メール通知を設定します。

### 任意のタスク

- (レガシー)アラームシステムから通知を受信するには、アラーム用のメーリングリストおよび E メール 通知を設定します。
- 導入を計画し、リカバリパッケージを生成したあとにグリッドノードの IP アドレスが変わった場合は、 それらの IP アドレスを更新します。リカバリとメンテナンスの手順の IP アドレスの変更に関する情報を 参照してください。
- 必要に応じて、ストレージ暗号化を設定します。
- 必要に応じて、ストレージの圧縮を設定し、格納されているオブジェクトのサイズを削減します。
- 監査クライアントアクセスを設定します。NFS または CIFS ファイル共有を通じて、監査を目的としたシ ステムへのアクセスを設定できます。StorageGRID の管理手順を参照してください。

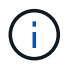

CIFS / Samba を使用した監査エクスポートは廃止されており、 StorageGRID の今後のリリー スで削除される予定です。

# インストールに関する問題のトラブルシューティング

StorageGRID システムのインストール中に問題が発生した場合は、インストールログフ

ァイルにアクセスできます。テクニカルサポートが問題を解決するためにインストール ログファイルを使用することもあります。

次のインストールログファイルは、各ノードを実行しているコンテナからアクセスできます。

- /var/local/log/install.log (すべてのグリッドノードに存在)
- /var/local/log/gdu-server.log (プライマリ管理ノードに存在)

次のインストールログファイルは、ホストからアクセスできます。

- /var/log/storagegrid/daemon.log
- /var/log/storagegrid/nodes/<node-name>.log

ログファイルへのアクセス方法については、 StorageGRID の監視とトラブルシューティングの手順を参照し てください。アプライアンスの設置に関する問題のトラブルシューティングについては、使用しているアプラ イアンスの設置とメンテナンスの手順を参照してください。その他のサポートが必要な場合は、テクニカルサ ポートにお問い合わせください。

関連情報

["](https://docs.netapp.com/ja-jp/storagegrid-115/monitor/index.html)[トラブルシューティングを](https://docs.netapp.com/ja-jp/storagegrid-115/monitor/index.html)[監視](https://docs.netapp.com/ja-jp/storagegrid-115/monitor/index.html)[します](https://docs.netapp.com/ja-jp/storagegrid-115/monitor/index.html)["](https://docs.netapp.com/ja-jp/storagegrid-115/monitor/index.html)

["SG100 SG1000](https://docs.netapp.com/ja-jp/storagegrid-115/sg100-1000/index.html)[サービスアプライアンス](https://docs.netapp.com/ja-jp/storagegrid-115/sg100-1000/index.html)["](https://docs.netapp.com/ja-jp/storagegrid-115/sg100-1000/index.html)

["SG6000](https://docs.netapp.com/ja-jp/storagegrid-115/sg6000/index.html) [ストレージアプライアンス](https://docs.netapp.com/ja-jp/storagegrid-115/sg6000/index.html)["](https://docs.netapp.com/ja-jp/storagegrid-115/sg6000/index.html)

["SG5700](https://docs.netapp.com/ja-jp/storagegrid-115/sg5700/index.html) [ストレージアプライアンス](https://docs.netapp.com/ja-jp/storagegrid-115/sg5700/index.html)["](https://docs.netapp.com/ja-jp/storagegrid-115/sg5700/index.html)

["SG5600](https://docs.netapp.com/ja-jp/storagegrid-115/sg5600/index.html) [ストレージアプライアンス](https://docs.netapp.com/ja-jp/storagegrid-115/sg5600/index.html)["](https://docs.netapp.com/ja-jp/storagegrid-115/sg5600/index.html)

["](https://mysupport.netapp.com/site/global/dashboard)[ネットアップサポート](https://mysupport.netapp.com/site/global/dashboard)["](https://mysupport.netapp.com/site/global/dashboard)

## **/etc/network/interfaces** の例

。 /etc/network/interfaces ファイルは3つのセクションに分かれており、それぞ れに物理インターフェイス、ボンドインターフェイス、VLANインターフェイスが定義さ れます。以下の 3 つのセクションサンプルを 1 つのファイルに統合すれば、 4 つの Linux 物理インターフェイスを 1 つの LACP ボンドにまとめ、そのボンドを StorageGRID のグリッドネットワーク、管理ネットワーク、およびクライアントネット ワークのインターフェイスとして使用するための 3 つの VLAN インターフェイスを確立 できます。

物理インターフェイス

リンクの反対側のスイッチでも、 4 つのポートを 1 つの LACP トランクまたはポートチャネルとして扱い、 少なくともタグで参照された 3 つの VLAN を通過させる必要があります。

```
# loopback interface
auto lo
iface lo inet loopback
# ens160 interface
auto ens160
iface ens160 inet manual
     bond-master bond0
     bond-primary en160
# ens192 interface
auto ens192
iface ens192 inet manual
      bond-master bond0
# ens224 interface
auto ens224
iface ens224 inet manual
     bond-master bond0
# ens256 interface
auto ens256
iface ens256 inet manual
      bond-master bond0
```
### ボンドインターフェイス

# bond0 interface auto bond0 iface bond0 inet manual bond-mode 4 bond-miimon 100 bond-slaves ens160 ens192 end224 ens256

**VLAN** インターフェイス

# 1001 vlan auto bond0.1001 iface bond0.1001 inet manual vlan-raw-device bond0

# 1002 vlan auto bond0.1002 iface bond0.1002 inet manual vlan-raw-device bond0

# 1003 vlan auto bond0.1003 iface bond0.1003 inet manual vlan-raw-device bond0

Copyright © 2024 NetApp, Inc. All Rights Reserved. Printed in the U.S.このドキュメントは著作権によって保 護されています。著作権所有者の書面による事前承諾がある場合を除き、画像媒体、電子媒体、および写真複 写、記録媒体、テープ媒体、電子検索システムへの組み込みを含む機械媒体など、いかなる形式および方法に よる複製も禁止します。

ネットアップの著作物から派生したソフトウェアは、次に示す使用許諾条項および免責条項の対象となりま す。

このソフトウェアは、ネットアップによって「現状のまま」提供されています。ネットアップは明示的な保 証、または商品性および特定目的に対する適合性の暗示的保証を含み、かつこれに限定されないいかなる暗示 的な保証も行いません。ネットアップは、代替品または代替サービスの調達、使用不能、データ損失、利益損 失、業務中断を含み、かつこれに限定されない、このソフトウェアの使用により生じたすべての直接的損害、 間接的損害、偶発的損害、特別損害、懲罰的損害、必然的損害の発生に対して、損失の発生の可能性が通知さ れていたとしても、その発生理由、根拠とする責任論、契約の有無、厳格責任、不法行為(過失またはそうで ない場合を含む)にかかわらず、一切の責任を負いません。

ネットアップは、ここに記載されているすべての製品に対する変更を随時、予告なく行う権利を保有します。 ネットアップによる明示的な書面による合意がある場合を除き、ここに記載されている製品の使用により生じ る責任および義務に対して、ネットアップは責任を負いません。この製品の使用または購入は、ネットアップ の特許権、商標権、または他の知的所有権に基づくライセンスの供与とはみなされません。

このマニュアルに記載されている製品は、1つ以上の米国特許、その他の国の特許、および出願中の特許によ って保護されている場合があります。

権利の制限について:政府による使用、複製、開示は、DFARS 252.227-7013(2014年2月)およびFAR 5252.227-19(2007年12月)のRights in Technical Data -Noncommercial Items(技術データ - 非商用品目に関 する諸権利)条項の(b)(3)項、に規定された制限が適用されます。

本書に含まれるデータは商用製品および / または商用サービス(FAR 2.101の定義に基づく)に関係し、デー タの所有権はNetApp, Inc.にあります。本契約に基づき提供されるすべてのネットアップの技術データおよび コンピュータ ソフトウェアは、商用目的であり、私費のみで開発されたものです。米国政府は本データに対 し、非独占的かつ移転およびサブライセンス不可で、全世界を対象とする取り消し不能の制限付き使用権を有 し、本データの提供の根拠となった米国政府契約に関連し、当該契約の裏付けとする場合にのみ本データを使 用できます。前述の場合を除き、NetApp, Inc.の書面による許可を事前に得ることなく、本データを使用、開 示、転載、改変するほか、上演または展示することはできません。国防総省にかかる米国政府のデータ使用権 については、DFARS 252.227-7015(b)項(2014年2月)で定められた権利のみが認められます。

#### 商標に関する情報

NetApp、NetAppのロゴ、<http://www.netapp.com/TM>に記載されているマークは、NetApp, Inc.の商標です。そ の他の会社名と製品名は、それを所有する各社の商標である場合があります。